# Manual de usuario del KeyPad TouchScreen Fibra

Actualizado April 12, 2024

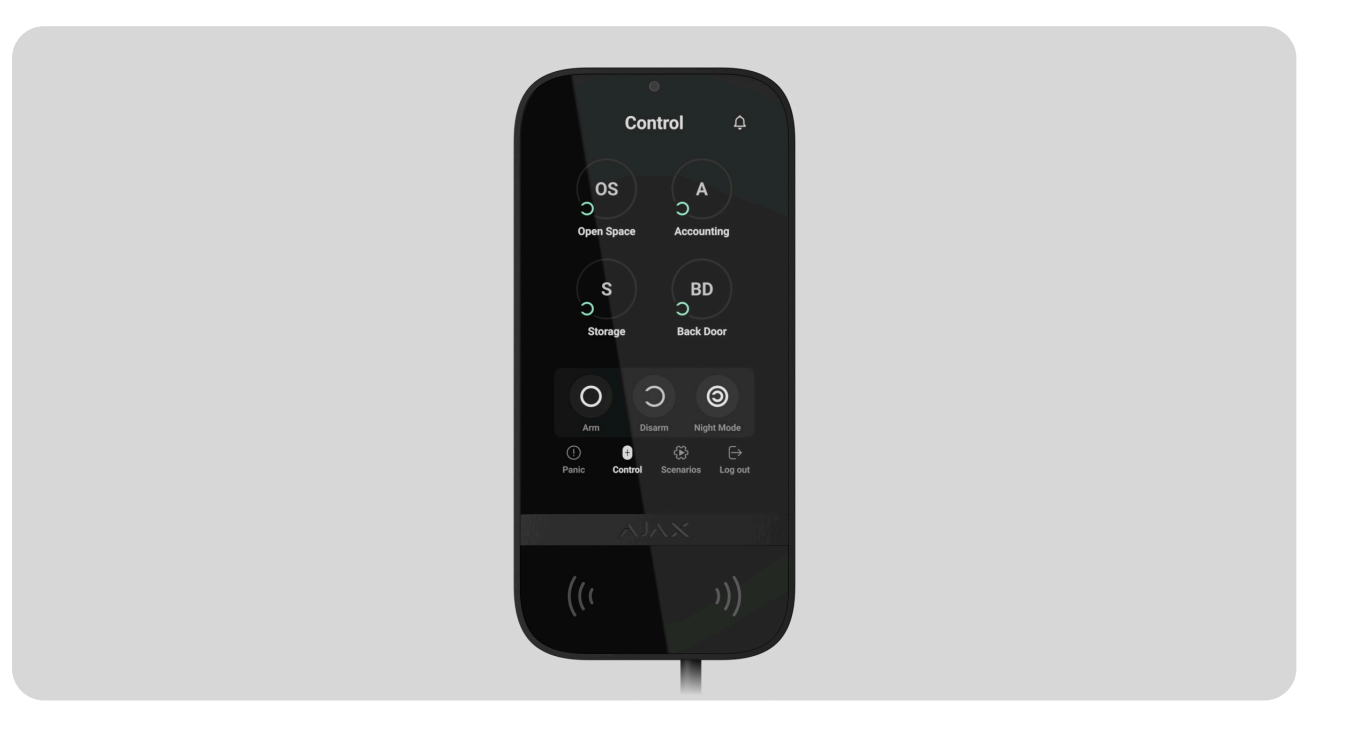

El **KeyPad TouchScreen Fibra** es un teclado cableado con pantalla táctil diseñado para gestionar el sistema Ajax. Los usuarios pueden autenticarse mediantesmartphones, mandos Tag, tarjetas Pass y códigos. El dispositivo está diseñado para su uso en interiores.

El teclado funciona como parte del sistema Ajax, intercambiando datos con el hub a través del protocolo seguro de comunicación cableada Fibra.

#### [Más información](https://ajax.systems/es/blog/fibra-technology-wired-revolution/)

El KeyPad TouchScreen Fibra es un dispositivo de la línea de productos cableados Fibra. Solo los partners acreditados de Ajax Systems pueden instalar, vender y gestionar dichos dispositivos.

[Comprar el KeyPad TouchScreen Fibra](https://ajax.systems/es/products/keypad-touchscreen-fibra/)

### Elementos funcionales

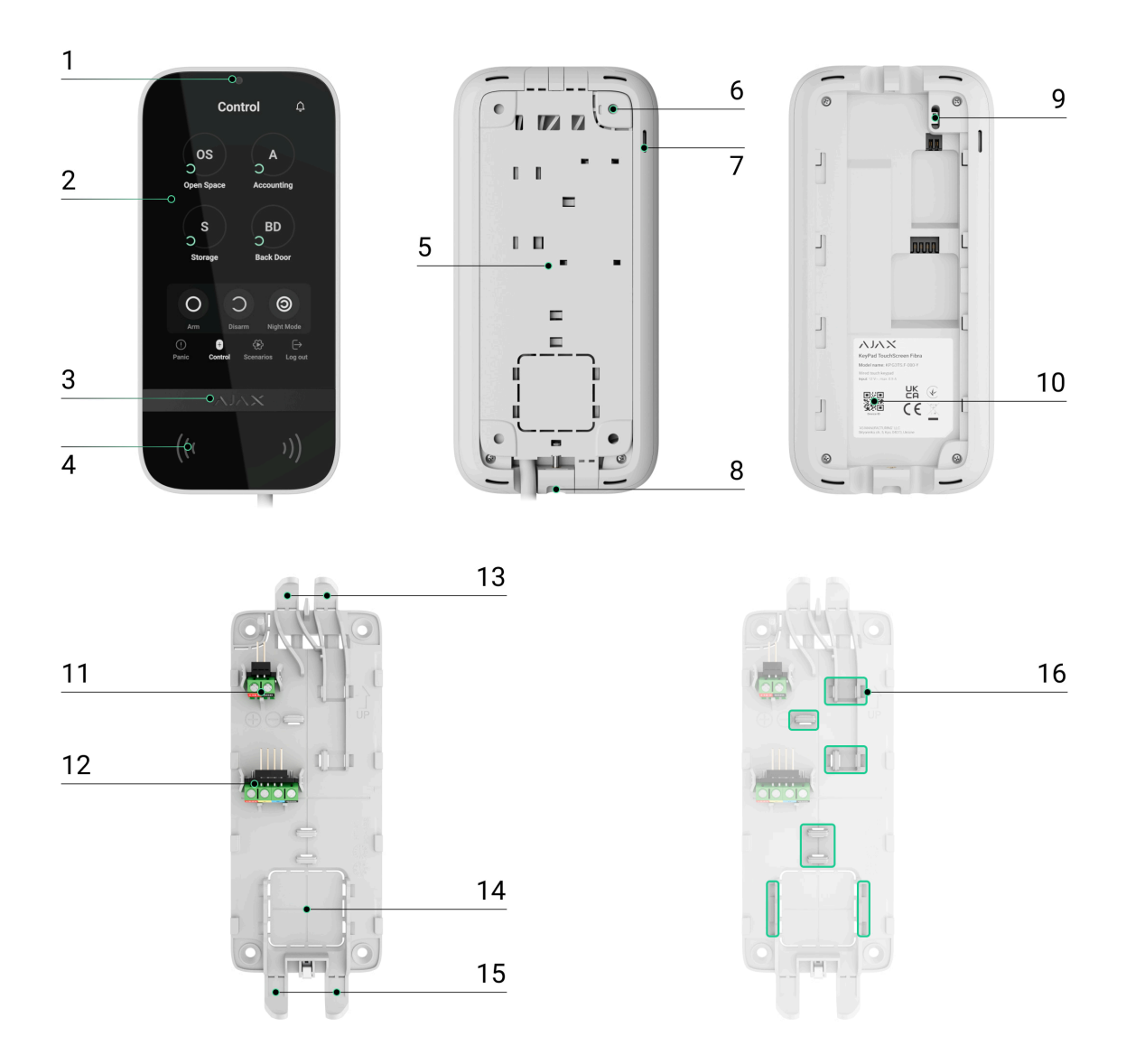

- **1.** Sensor de luz ambiental para ajustar automáticamente el brillo de la retroiluminación.
- **2.** Pantalla táctil IPS con una diagonal de 5 pulgadas.
- **3.** Logo Ajax con indicador LED.
- **4.** Lector de tarjetas/mandos/Bluetooth.
- **5.** Panel de montaje SmartBracket. Para quitar el panel, deslícelo hacia abajo.
- **6.** Pieza perforada del panel de montaje necesaria para activar un interruptor antisabotaje en caso de cualquier intento de arrancar el teclado de la superficie. No la desprenda.
- **7.** Zumbador integrado.

**8.** Agujero para fijar el panel de montaje SmartBracket con un tornillo de fijación.

#### **9.** [Interruptor antisabotaje](https://support.ajax.systems/es/faqs/what-is-a-tamper/).

- **10.** Código QR con el ID del dispositivo para añadir el teclado al sistema Ajax.
- **11.** Terminales para conectar una fuente de alimentación externa (no incluida). Los terminales se pueden retirar de los soportes cuando sea necesario.
- **12.** Terminales de entrada para conectar la línea Fibra al KeyPad TouchScreen Fibra.
- **13.** Pieza perforada del panel de montaje para llevar los cables desde la parte superior.
- **14.** Pieza perforada del panel de montaje para llevar los cables a través de la pared.
- **15.** Pieza perforada del panel de montaje para llevar los cables desde la parte inferior.
- **16.** Sujetadores para fijar los cables con lazos.

### Hubs compatibles

Parael funcionamiento del teclado es necesario el [Hub](https://ajax.systems/es/products/hub-hybrid/) Hybrid (2G) o el Hub Hybrid(4G) con la versión de firmware OS Malevich 2.21 y posterior.

## Principio de funcionamiento

El KeyPad TouchScreen está equipado con un zumbador integrado, una pantalla táctil y un lector para la autorización sin contacto. El teclado se puede utilizar para gestionar los modos de seguridad y los dispositivos de automatización, así como para notificar sobre los eventos del sistema.

El teclado puede ajustar automáticamente el brillo de la retroiluminación y se activa cuando uno se acerca a este. La sensibilidad se puede **ajustar** en la app. La interfaz del KeyPad TouchScreen es igual a la de la app Ajax Security System. Hay modos diurno y nocturno de la interfaz. Una pantalla táctil de 5 pulgadas en diagonal permite acceder al modo de seguridad de un objeto o de cualquier grupo y controlar los escenarios de automatización. La pantalla

también indica los fallos de funcionamiento del sistema, si los hay (cuando la comprobación de la integridad del sistema está habilitada).

Dependiendo de la configuración, el zumbador integrado del KeyPad TouchScreen notifica sobre:

- alarmas;
- [cambio del modo de seguridad;](https://support.ajax.systems/es/what-is-system-integrity-check/)
- retardos al entrar/salir;
- la activación de los detectores de apertura.

El teclado se alimenta desde el panel de control y cuenta con una fuente de alimentación de reserva: baterías recargables preinstaladas. El KeyPad TouchScreen también puede alimentarse desde una fuente de alimentación de terceros con un rango de tensión de 10.5–14 V⎓ y una corriente de funcionamiento de 0.5 A.

# Gestión de la seguridad

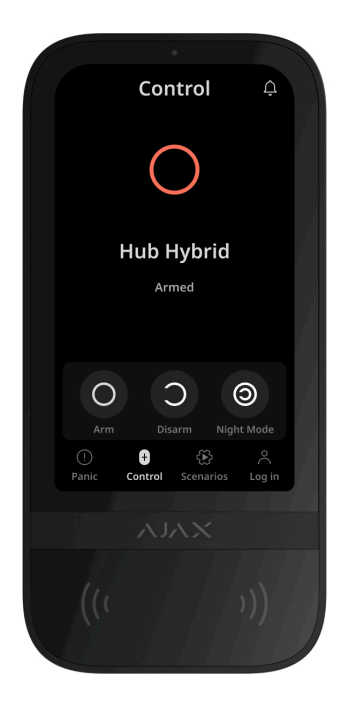

El KeyPad TouchScreen permite armar y desarmar el objeto entero o grupos específicos, así como activar el **Modo Noche**. Para cambiar el modo de seguridad, utilice la pestaña de **Control** . Puede controlar la seguridad utilizando el KeyPad TouchScreen mediante:

- **1.Smartphones**. Con la app Ajax Security System instalada y compatible con Bluetooth Low Energy (BLE). Los smartphones se pueden utilizar en lugar de Tag o Pass para la autorización de usuarios. BLE es un protocolo de radio de bajo consumo de energía. El teclado admite los smartphones Android e iOS con la versión BLE 4.2 y posterior.
- **2. Tarjetas o mandos**. Para identificar a los usuarios de forma rápida y segura, el KeyPad TouchScreen utiliza la tecnología DESFire®. DESFire® se basa en la norma internacional ISO 14443 y combina el cifrado de 128 bits y la protección contra el copiado.
- **3. Códigos**. El KeyPad TouchScreen admite códigos generales, personales y para los usuarios no registrados.

#### Códigos de acceso

- **Código del teclado** es un código general configurado para el teclado. Cuando se utiliza, todos los eventos se envían a las apps Ajax por parte del teclado.
- **Código de usuario** es un código personal configurado para los usuarios conectados al hub. Cuando se utiliza, todos los eventos se envían a las apps Ajax por parte del usuario.
- **Código de acceso del teclado** es un código configurado para una persona que no está registrada en el sistema. Cuando se utiliza, los eventos se envían a las apps Ajax con un nombre relacionado con este código.
- El **Código URR** es un código de acceso para las unidades de respuesta rápida (URR) que se activa tras la alarma y es válido durante un tiempo determinado. Cuando el código se activa y se utiliza, los eventos se envían a las apps Ajax con un nombre relacionado con este código.

Tanto el Hub Hybrid (2G) como el Hub Hybrid (4G) admiten hasta 50 códigos personales, de acceso del teclado y URR.

Los permisos de acceso y los códigos se pueden ajustar en las apps Ajax. Si el código se ve comprometido, puede cambiarlo a distancia, sin tener que llamar a un instalador al objeto. Si un usuario pierde su Pass, Tag o smartphone, un administrador o un PRO con permisos de configuración del sistema puede

bloquear instantáneamente el dispositivo en la app. Mientras tanto, un usuario puede utilizar un código personal para gestionar el sistema.

# Gestión de la seguridad de los grupos

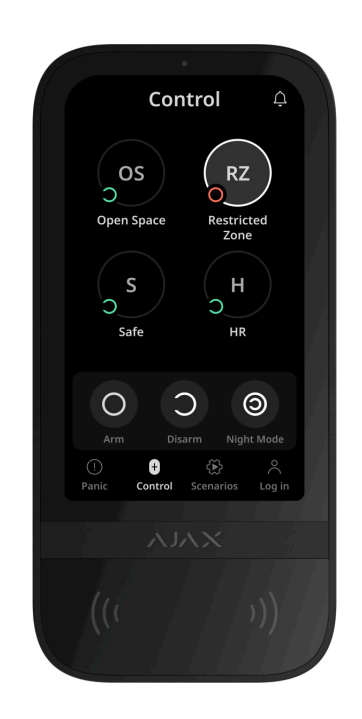

El KeyPad TouchScreen permite controlar la seguridad de los grupos (si el [Modo Grupo](https://support.ajax.systems/es/ajax-group-mode/) está activado). También puede ajustar la **configuración** del teclado para determinar los grupos que se compartirán (grupos del teclado). Por defecto, todos los grupos son visibles en la pantalla del teclado en la pestaña de **Control** . Más información sobre cómo gestionar la seguridad de los grupos está disponible en **esta sección**.

### <span id="page-5-0"></span>Botones de emergencia

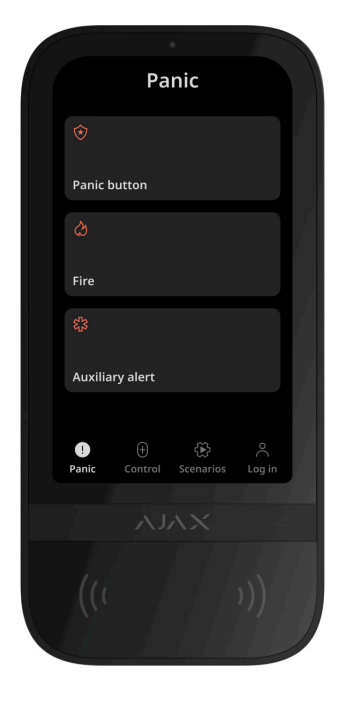

Para situaciones de emergencia, el teclado tiene la pestaña de **Pánico**  $\textcircled{1}$  con tres botones:

- Botón de pánico;
- Incendio:
- Ayuda urgente.

En la app Ajax, un administrador o un PRO con permisos para configurar el sistema puede seleccionar el número de botones a aparecer en la pestaña de **Pánico**  $\cup$ . Hay dos opciones disponibles en la **configuración** del KeyPad TouchScreen: solo **Botón de pánico** (por defecto) o los tres botones. El texto de las notificaciones en las apps y los códigos de eventos transmitidos a la central receptora de alarmas (CRA) dependen del tipo de botón seleccionado.

También puede activar la protección contra las pulsaciones accidentales. En este caso, el usuario confirma la transmisión de la alarma pulsando el botón **Enviar** en la pantalla del teclado. El menú de confirmación aparece después de pulsar cualquier botón de pánico.

> Pulsar los botones de emergencia puede activar los Escenarios de alarma en el sistema Ajax.

## Gestión de los escenarios

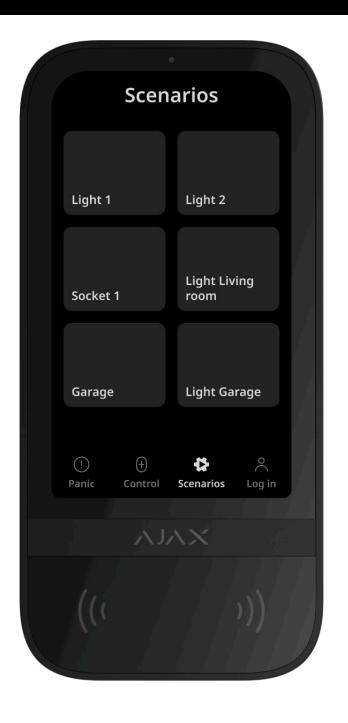

La pestaña separada del teclado contiene hasta seis botones para gestionar un [dispositivo de automatización](https://ajax.systems/es/products/automation/) o un grupo de dispositivos. Con los escenarios de grupo, es más cómodo gestionar varios interruptores, relés o enchufes simultáneamente.

Puede crear los escenarios de automatización en la **configuración del teclado** y gestionarlos utilizando el KeyPad TouchScreen.

[Más información](https://ajax.systems/es/scenarios/)

# Indicación de fallos de funcionamiento y del modo de seguridad

El KeyPad TouchScreen notifica a los usuarios sobre los fallos de funcionamiento del sistema y el modo de seguridad a través de:

- pantalla;
- logo;
- indicación sonora.

Según la configuración, el logo se ilumina en rojo de forma continua o cuando el sistema o el grupo está armado. La indicación del KeyPad TouchScreen solo se muestra en la pantalla cuando está activa. El zumbador integrado notifica sobre las alarmas, las aperturas de puertas y los retardos al entrar/salir.

### <span id="page-8-0"></span>Silenciar alarma de incendio

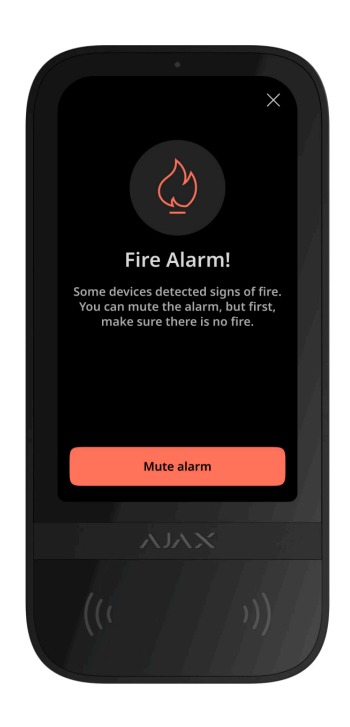

En caso de alarma de incendio en el sistema, puede silenciarla utilizando el KeyPad TouchScreen.

> **Pulsarel botón de emergencia Incendio en la pestaña de** Pánico no activa la [Alarma de](https://support.ajax.systems/es/what-is-interconnected-fire-alarms/) [incendio interconectada](https://support.ajax.systems/es/what-is-interconnected-fire-alarms/) (si está activada). Cuando el teclado envía una señal de emergencia, se transmitirá la notificación correspondiente a la app y a la CRA.

Si la función de **Silenciar alarma de incendio** está habilitada, el menú con información sobre la alarma de incendio y el botón para silenciarla aparecerá en todos los KeyPad TouchScreen. Si ya se ha pulsado el botón de silencio en el otro teclado, aparecerá la notificación correspondiente en las pantallas del resto de KeyPad TouchScreen. Los usuarios pueden cerrar el menú de silenciamiento de la alarma de incendio y utilizar otras funciones del teclado. Para volver a abrir el menú de silenciamiento, pulse el icono  $\oslash$  en la pantalla del KeyPad TouchScreen.

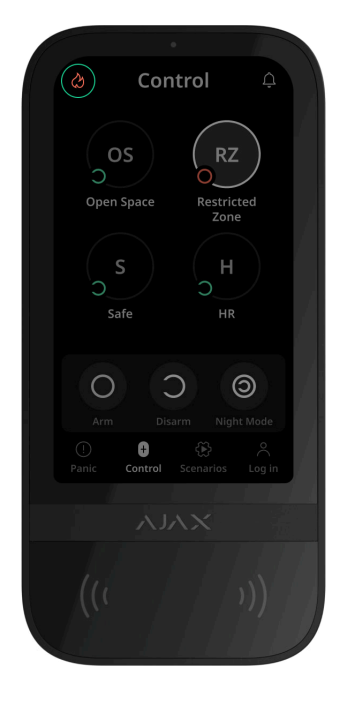

Para que el menú de silenciamiento de la alarma de incendio aparezca instantáneamente en la pantalla del KeyPad TouchScreen, habilite la función de **Pantalla siempre activa** en la configuración del teclado. Conecte también la fuente de alimentación de terceros.

De lo contrario, el menú de silenciamiento solo se mostrará cuando el teclado se active.

# Código de coacción

El KeyPad TouchScreen admite un **código de coacción** que permite imitar el desarmadodel sistema. En este caso, ni la **app Ajax** ni las **sirenas** instaladas en la instalación delatarán sus acciones. Al mismo tiempo, la compañía de seguridad y otros usuarios del sistema recibirán una notificación acerca de la incidencia.

[Más información](https://support.ajax.systems/es/faqs/what-is-duress-code/)

### Preautorización del usuario

La función de **Preautorización** es necesaria para prevenir el acceso no autorizado al panel de control y la información sobre el estado actual del sistema. La función se puede activar por separado para las pestañas de **Control U** y de Escenarios  $\&$  en la configuración del teclado.

En las pestañas para las que está activada la preautorización, aparece la ventana para introducir el código. El usuario debe autenticarse primero, ya sea introduciendo un código o acercando un dispositivo de acceso personal al teclado. La única excepción es la pestaña de **Alarma**  $\textcircled{\tiny{1}}$  que permite a los usuarios no autorizados enviar una señal de emergencia.

## Autobloqueo de acceso no autorizado

Si se introduce un código incorrecto o se utiliza un dispositivo de acceso no verificado tres veces seguidas en el plazo de 1 minuto, el teclado se bloqueará durante el tiempo especificado en su **configuración**[.](#page-20-0) Durante este tiempo, el hub ignorará todos los códigos y los dispositivos de acceso, al tiempo que informará a los usuarios del sistema de seguridad sobre los intentos de acceso no autorizado. El KeyPad TouchScreen apagará el lector y bloqueará el acceso a todas las pestañas. La pantalla del teclado mostrará la notificación correspondiente.

Un PRO o un usuario con permisos para configurar el sistema puede desbloquear el teclado a través de la app antes de que transcurra el tiempo de bloqueo establecido.

### Armado en dos etapas

El KeyPad TouchScreen puede participar en el armado en dos etapas, pero no se puede utilizar como dispositivo de segunda etapa. El proceso de armado en dos etapas mediante Tag, Pass o smartphone es similar al uso de un código personal o común en el teclado.

#### [Más información](https://support.ajax.systems/es/system-congifure-pd-6662-2017/#block4)

### Protocolo de transmisión de datos Fibra

El teclado utiliza la tecnología Fibra para transmitir alarmas y eventos y para actualizar el firmware. Este es un protocolo cableado de transmisión de datos que proporciona una comunicación bidireccional, rápida y fiable entre el hub y los dispositivos conectados.

#### [Más información](https://ajax.systems/es/blog/fibra-technology-wired-revolution/)

### Transmisión de eventos a la CRA

El sistema Ajax puede transmitir alarmas a la app de monitorización [PRO](https://ajax.systems/es/pro-desktop/) [Desktop](https://ajax.systems/es/pro-desktop/), así como a la central receptora de alarmas (CRA) en los formatos **SurGard(Contact ID), SIA (DC-09), ADEMCO 685** y otros protocolos.

#### **El KeyPad TouchScreen puede transmitir los siguientes eventos:**

- **1.** Introducción del código de coacción.
- **2.** Pulsación del botón de pánico. Cada botón tiene su propio código de evento.
- **3.** Bloqueo del teclado debido a un intento de acceso no autorizado.
- **4.** Alarma/restablecimiento del interruptor antisabotaje.
- **5.** Pérdida/restauración de la conexión entre el KeyPad TouchScreen y el hub.
- **6.** Armado/desarmado del sistema.
- **7.** Intento fallido al armar el sistema de seguridad (si la [Comprobación de la](https://support.ajax.systems/es/what-is-system-integrity-check/) [integridad del sistema](https://support.ajax.systems/es/what-is-system-integrity-check/) está habilitada).
- **8.** Desactivación permanente/activación del teclado.
- **9.** Desactivación temporal única/activación del teclado.
- **10.** Detección de baja tensión en la línea Fibra y restauración de la tensión a los valores normales.
- **11.** Baja carga de la batería de reserva y restauración de la carga de la batería.
- **12.** Fallo de funcionamiento/restauración de la batería de reserva.
- **13.** Detección de un fallo de funcionamiento; el teclado no puede cargar la batería de reserva.

Cuando se recibe una alarma, el operador de la central receptora de alarmas sabe exactamente qué sucedió y a dónde enviar a una unidad de respuesta rápida. La direccionabilidad de los dispositivos Ajax permite enviar eventos a PRO Desktop o a la CRA con el tipo de dispositivo, su nombre, grupo de seguridad y estancia virtual. Tenga en cuenta que la lista de parámetros transmitidos puede variar según el tipo de CRA y el protocolo seleccionado para la comunicación con la misma.

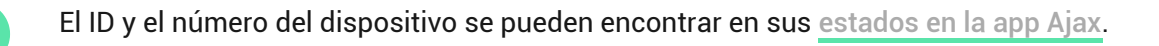

## Añadir el dispositivo al sistema

**El KeyPad TouchScreen Fibra** solo es compatible con el [Hub Hybrid](https://ajax.systems/es/products/hub-hybrid/) (2G) y el Hub Hybrid [\(4G\)](https://ajax.systems/es/products/hub-hybrid/). Solo los partners acreditados pueden añadir y configurar los dispositivos Fibra en las apps Ajax PRO.

### Antes de añadir un dispositivo

- **1.** Instale la [app Ajax PRO](https://ajax.systems/es/software/).
- **2.**Cree una **cuenta PRO** si aún no la tiene. Añada un hub compatible a la app, configure los parámetros necesarios y cree al menos una **estancia virtual**.
- **3.** Asegúrese de que el hub esté encendido y tenga acceso a Internet a través de Ethernet y/o la red móvil.
- **4.** Asegúrese de que el hub esté desarmado y no se esté actualizando, comprobando su estado en la app Ajax.

## Añadir el dispositivo al hub

Haydos maneras disponibles para añadir los dispositivos en la app Ajax PRO: automáticamente y manualmente.

#### **Automáticamente Manualmente**

**Para añadir un dispositivo automáticamente:**

- **1.** Abra la app Ajax PRO y seleccione el hub al que desea añadir el KeyPad **TouchScreen**
- **2.** Vaya a la pestaña **Dispositivos**  $\blacksquare$  y haga clic en **Añadir dispositivo**.
- **3.** Seleccione **Añadir todos los dispositivos Fibra**. El hub escaneará las líneas Fibra. Después del escaneo, se mostrarán todos los dispositivos conectados al hub que aún no se han añadido al sistema.
- **4.** Seleccione el dispositivo necesario de la lista. Una vez seleccionado, el indicador LED parpadeará para identificar este dispositivo y la notificación correspondiente aparecerá en la pantalla del teclado.
- **5.** Introduzca el nombre del dispositivo y especifique una estancia virtual y un grupo de seguridad si el [Modo Grupo](https://support.ajax.systems/es/ajax-group-mode/) está activado. Haga clic en **Guardar**.

Si el intento de conexión falla, compruebe que la conexión cableada está correctamente configurada antes de volver a intentarlo. Si ya ha añadido el número máximo de dispositivos al hub (para el Hub Hybrid, es de 100), recibirá una notificación de error al intentar añadir uno más.

> El KeyPad TouchScreen está equipado con un zumbador que puede notificar sobre las alarmas y los estados específicos del sistema, pero este no es una sirena. Puede añadir hasta 10 dispositivos de este tipo (incluidas las sirenas) al hub. Deberá tenerlo en cuenta a la hora de diseñar su sistema de seguridad.

Una vez añadido al hub, el teclado aparecerá en la lista de dispositivos del hub en la app Ajax. La actualización de los estados de los dispositivos de la lista depende de la configuración de **Jeweller/Fibra**; el valor por defecto es de 36 segundos.

> El **KeyPad TouchScreen** solo funciona con un hub. Al vincularse con un nuevo hub, el teclado deja de enviar eventos al hub anterior. Añadir el teclado a un nuevo hub no lo elimina automáticamente de la lista de dispositivos del hub anterior. Esto debe hacerse a través de la app Ajax.

## Fallos de funcionamiento

Cuando se detecta un fallo de funcionamiento del KeyPad TouchScreen, la app Ajax muestra un contador de fallos de funcionamiento en el icono del dispositivo. Todos los fallos de funcionamiento se muestran en los estados del teclado. Los campos con fallos de funcionamiento se resaltarán en rojo.

#### **Se muestra un fallo de funcionamiento si ocurre lo siguiente:**

- la tapa del teclado abierta (interruptor antisabotaje activado);
- se ha perdido la conexión con el hub;
- la carga de la batería de reserva del teclado es baja;
- la batería de reserva no está instalada;
- la batería de reserva está defectuosa;
- el KeyPad TouchScreen tiene un fallo de funcionamiento y no puede cargar la batería de reserva;
- baja tensión en la línea Fibra;
- la temperatura del teclado está fuera de los límites permisibles.

### Iconos

## Iconos en la app

Los iconos en la app muestran algunos de los estados del teclado. Para acceder a estos:

- **1.** Inicie sesión en la [app Ajax](https://ajax.systems/es/software/).
- **2.** Seleccione el hub.
- **3.** Vaya a la pestaña **Dispositivos** .

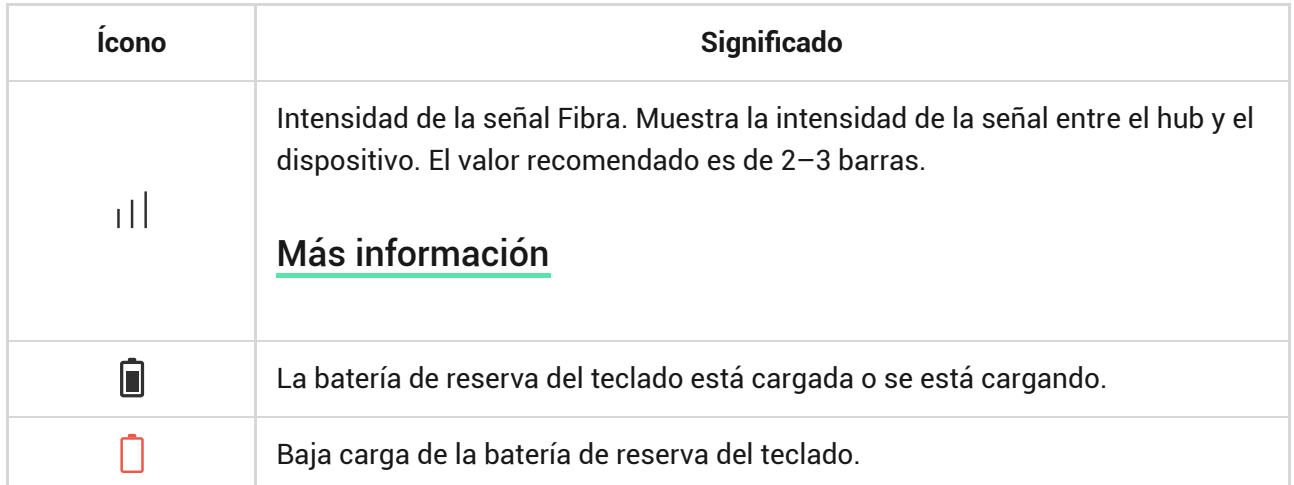

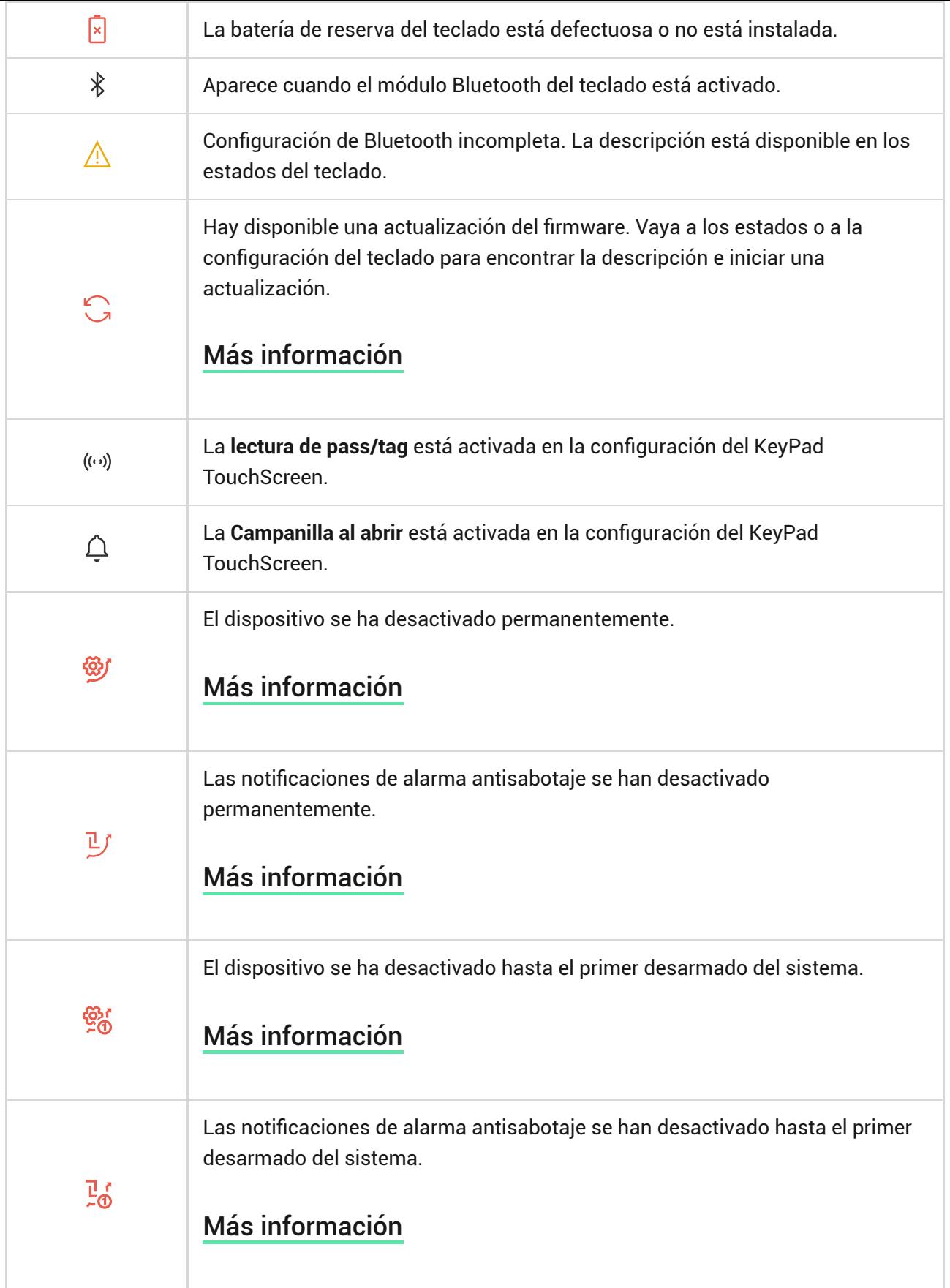

## Iconos en la pantalla

Los iconos aparecen en la parte superior de la pantalla e informan sobre estados o eventos específicos del sistema.

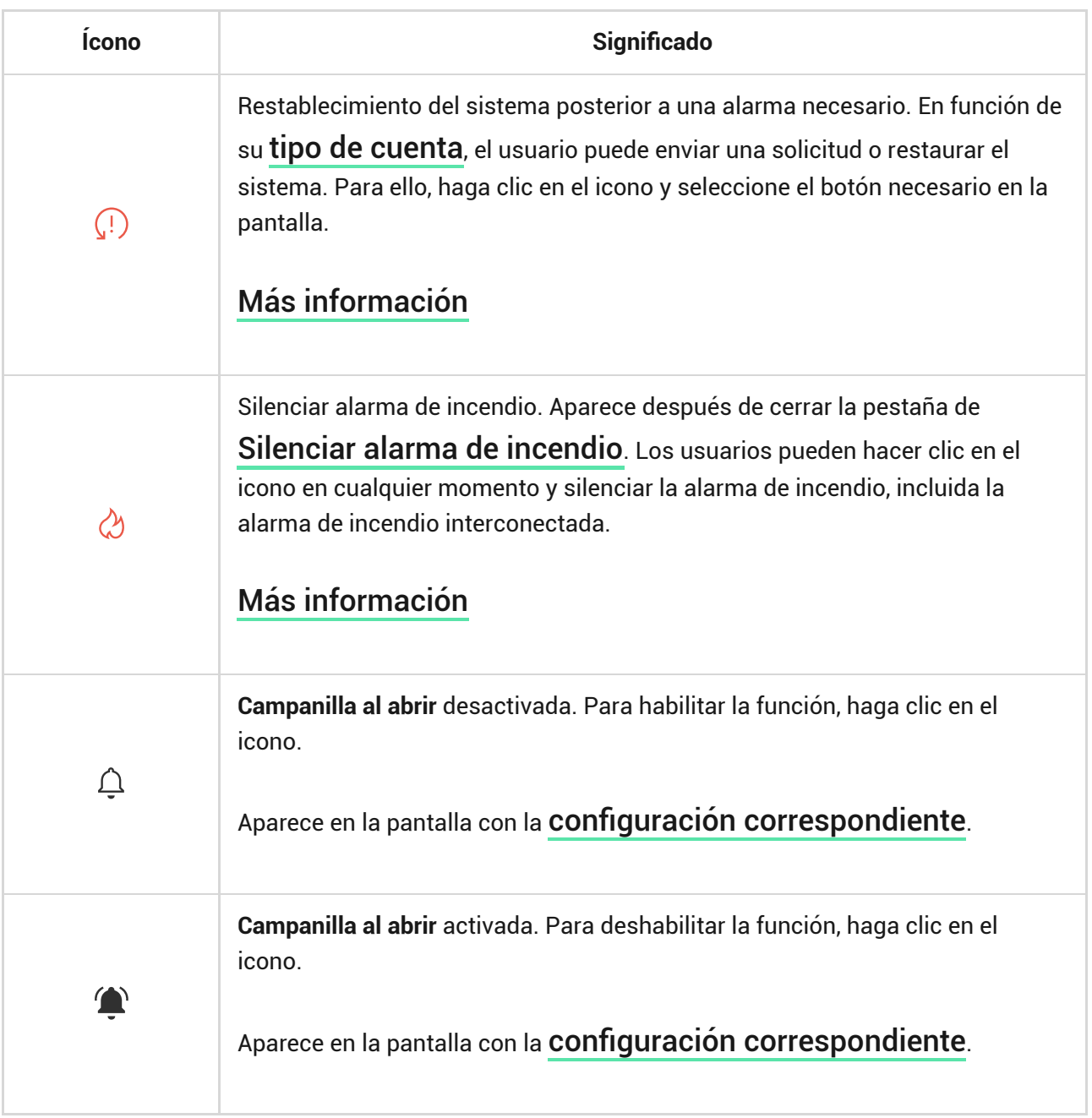

## <span id="page-16-0"></span>Estados

Los estados incluyen información sobre el dispositivo y sus parámetros de funcionamiento. Los estados del KeyPad TouchScreen se pueden encontrar en la app Ajax:

- **1.** Vaya a la pestaña **Dispositivos** .
- **2.** Seleccione el **KeyPad TouchScreen** en la lista.

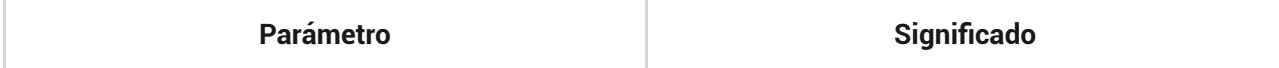

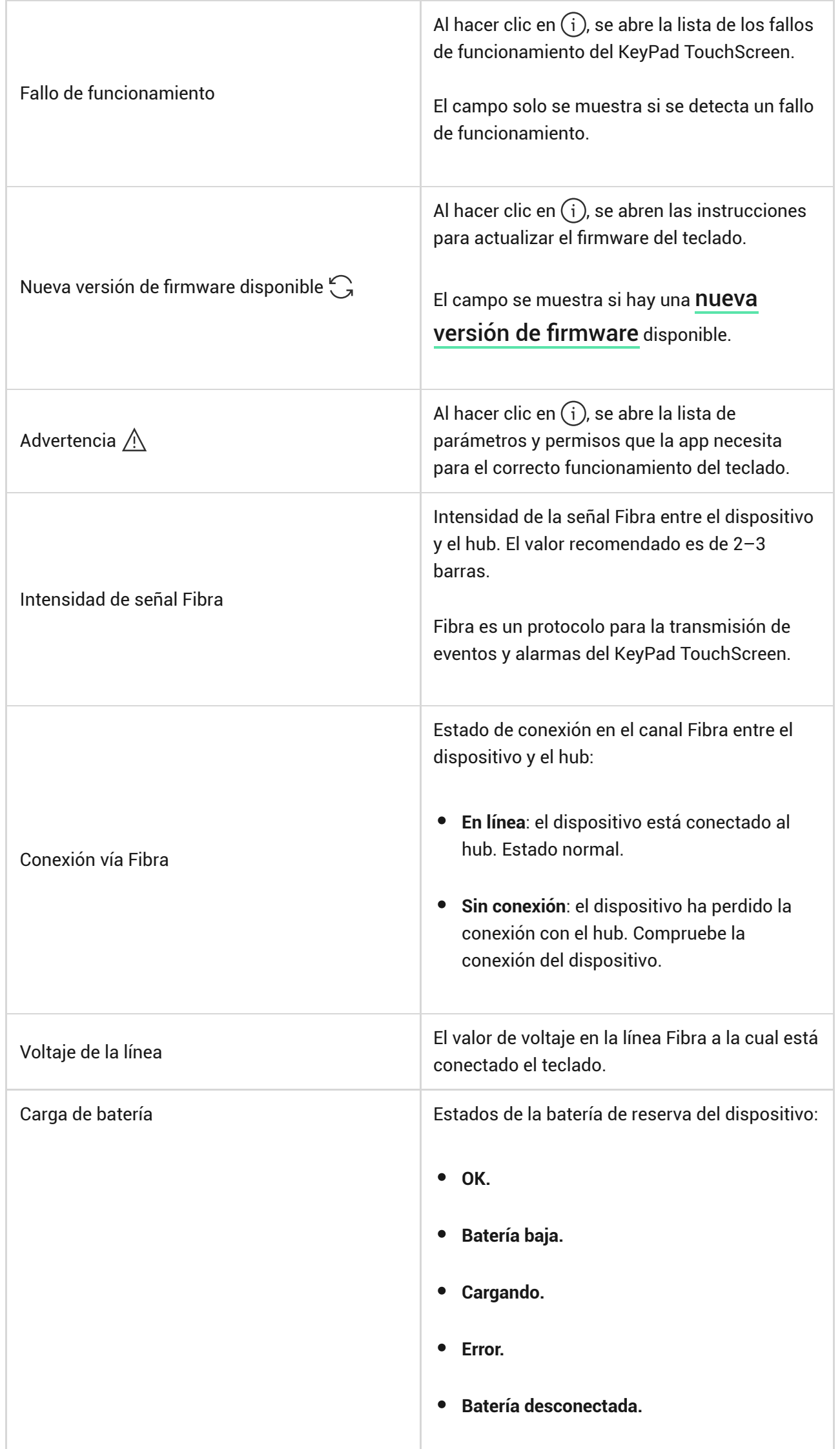

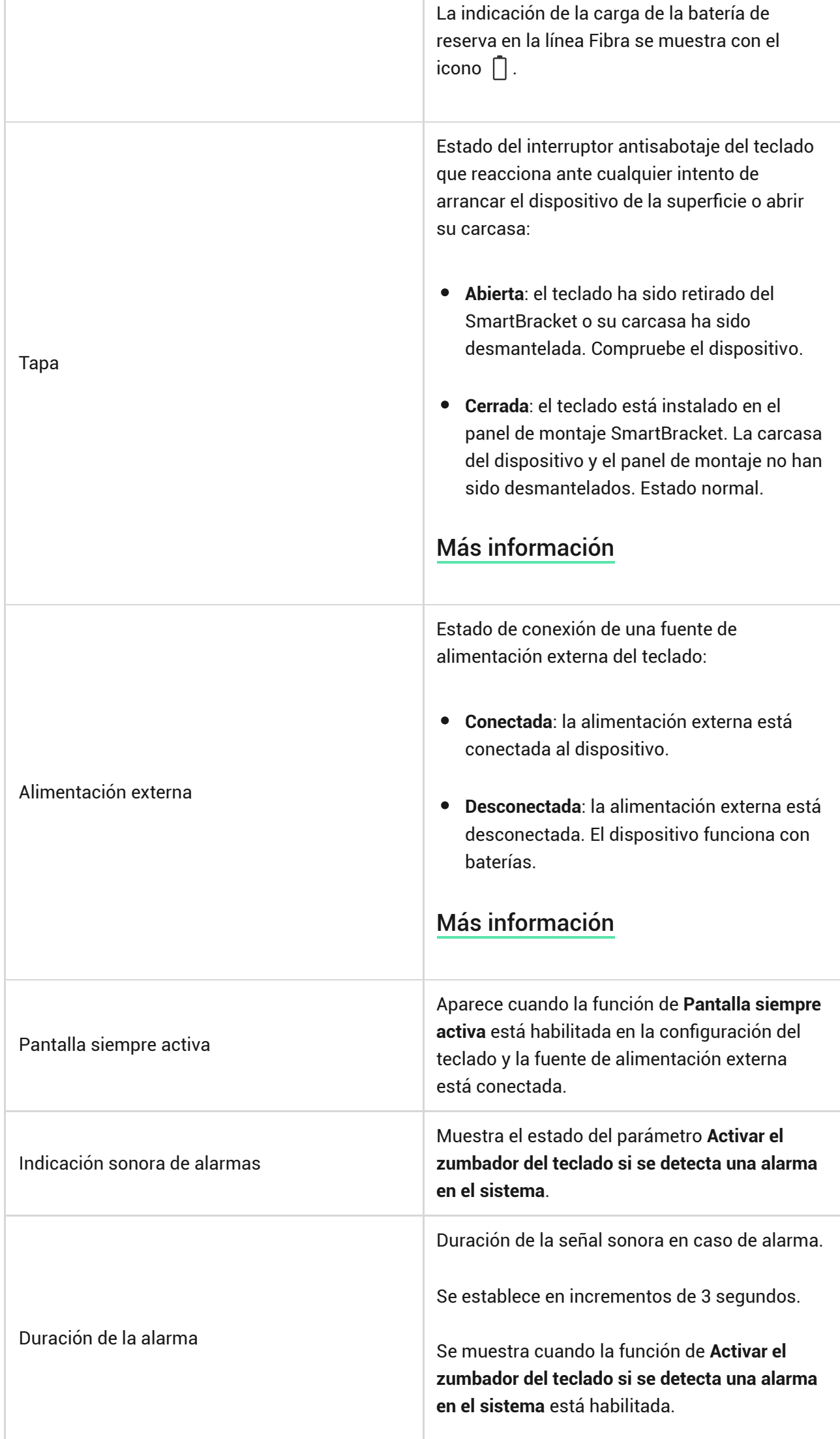

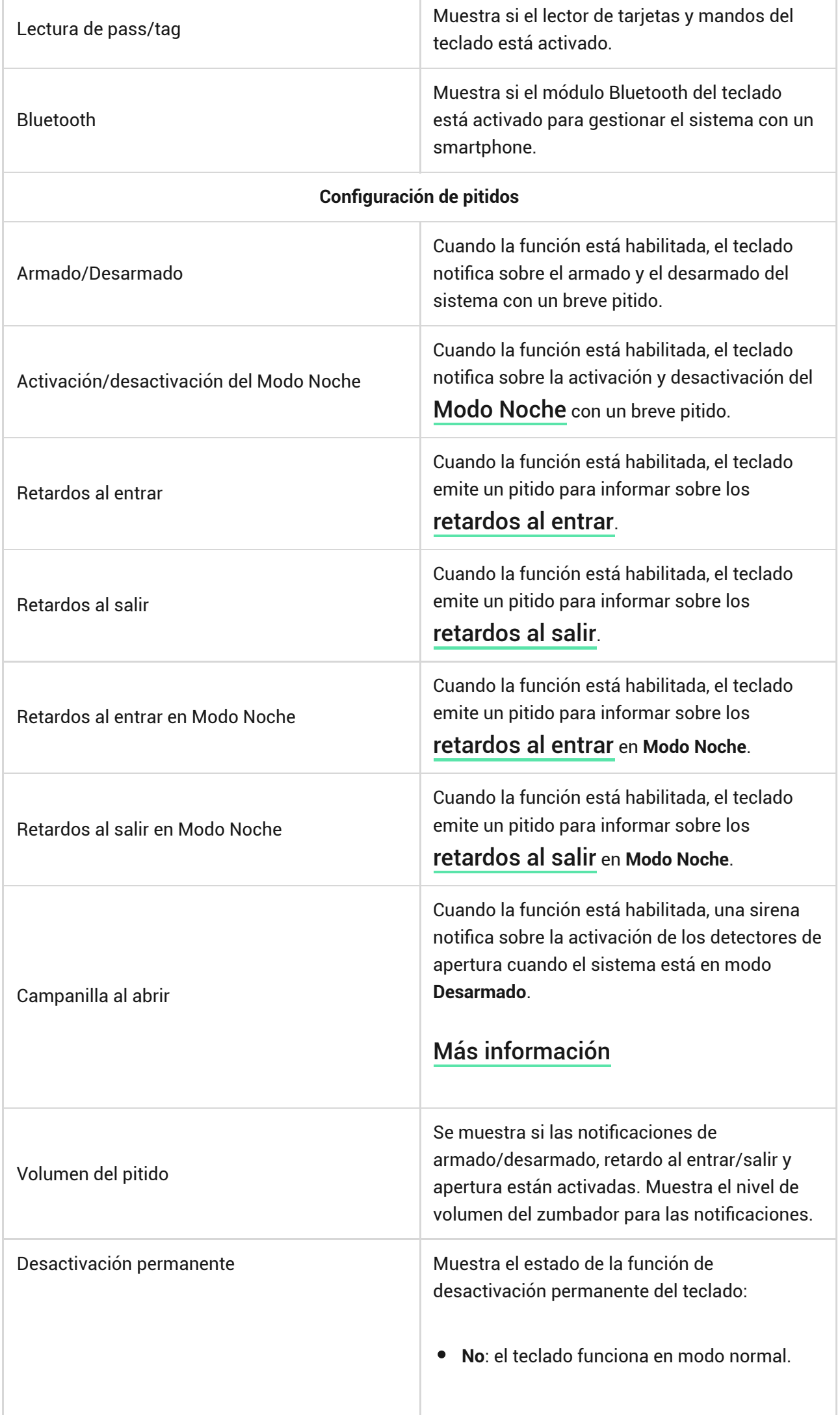

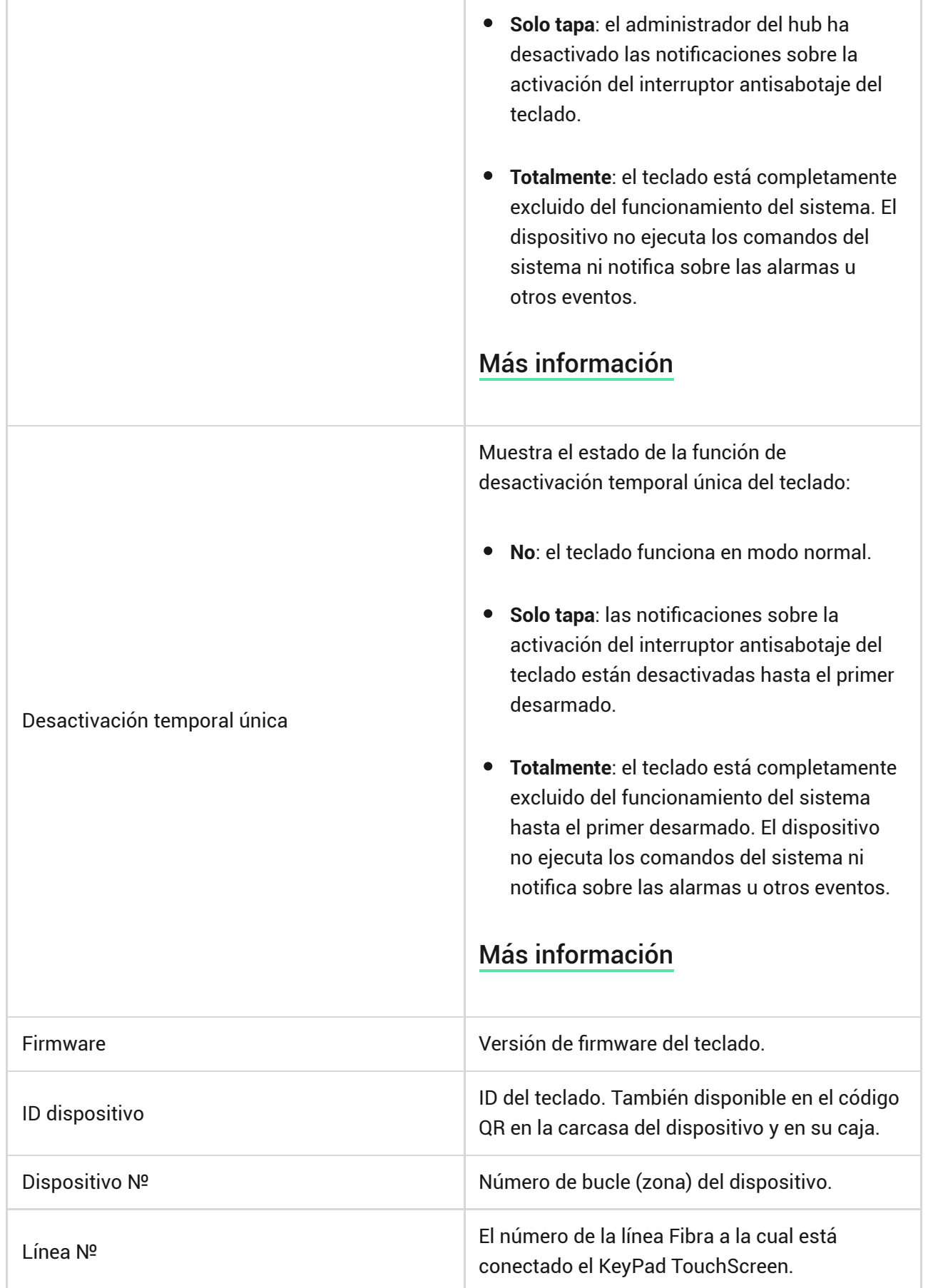

# <span id="page-20-0"></span>Configuración

Para cambiar la configuración del KeyPad TouchScreen, en la app Ajax:

- **1.** Vaya a la pestaña **Dispositivos** .
- **2.** Seleccione el **KeyPad TouchScreen** en la lista.
- **3.** Vaya a la **Configuración** haciendo clic en el icono  $\widetilde{\otimes}$ .
- **4.** Establezca los parámetros necesarios.
- **5.** Haga clic en **Atrás** para guardar la configuración nueva.

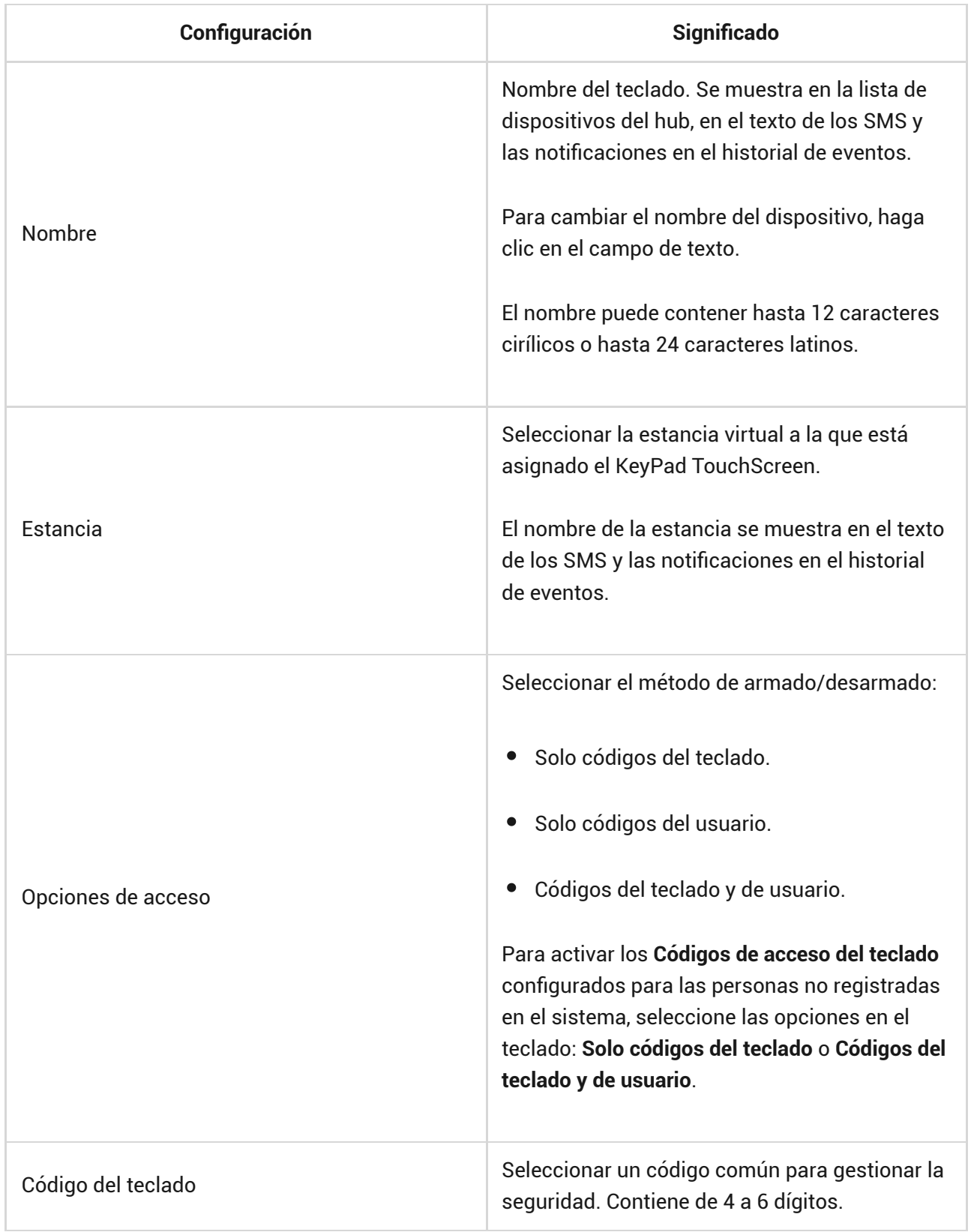

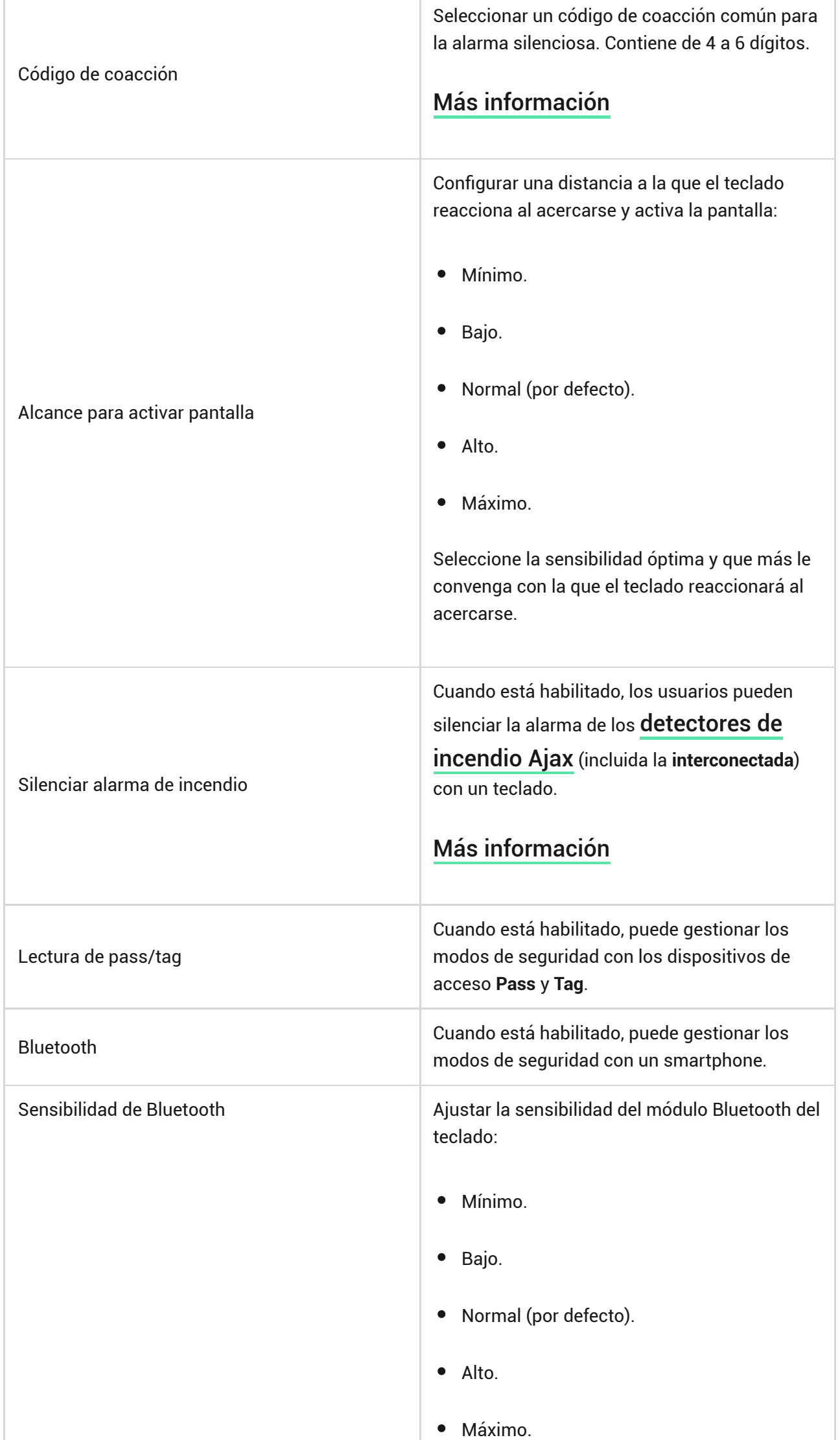

┱

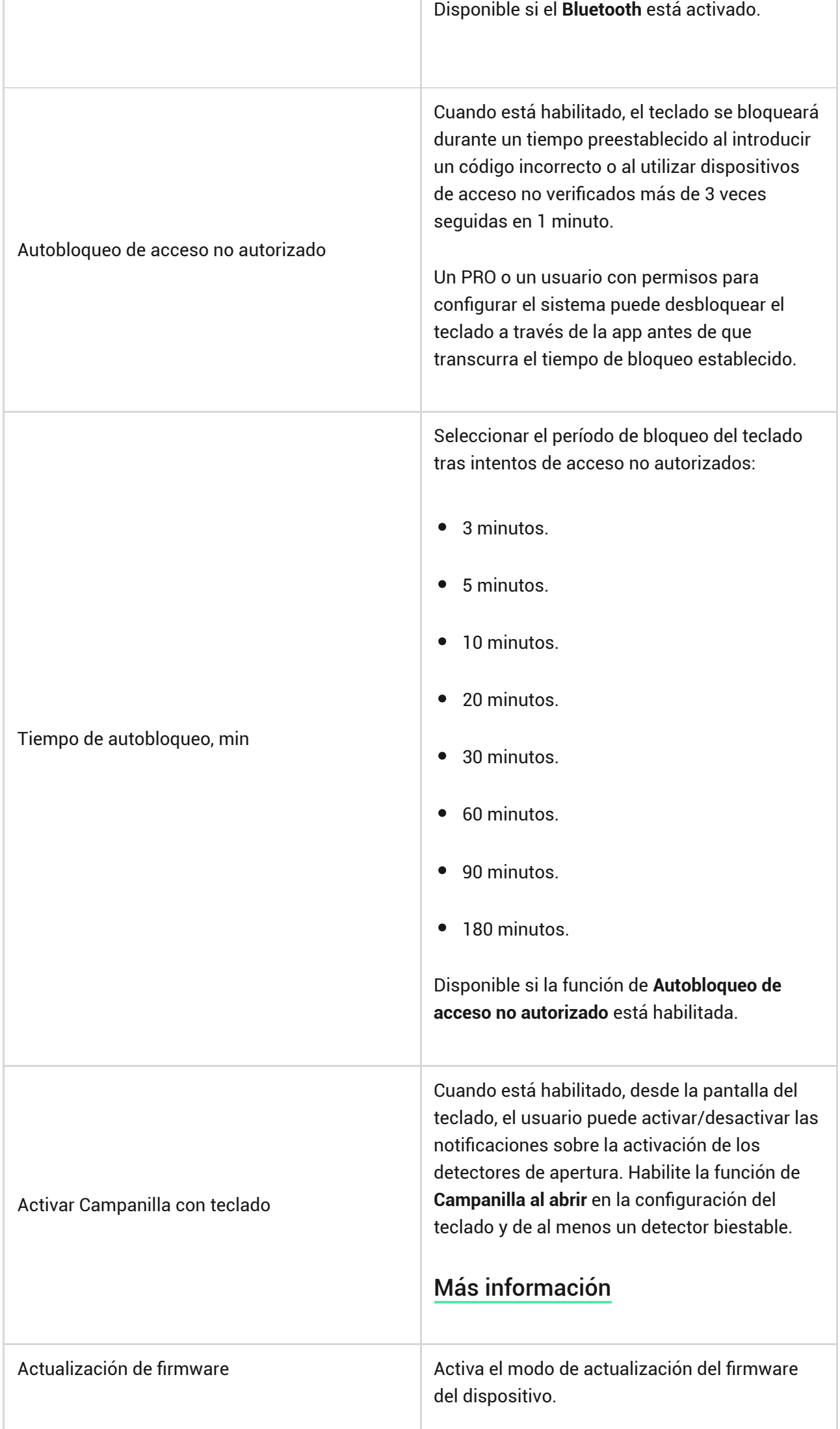

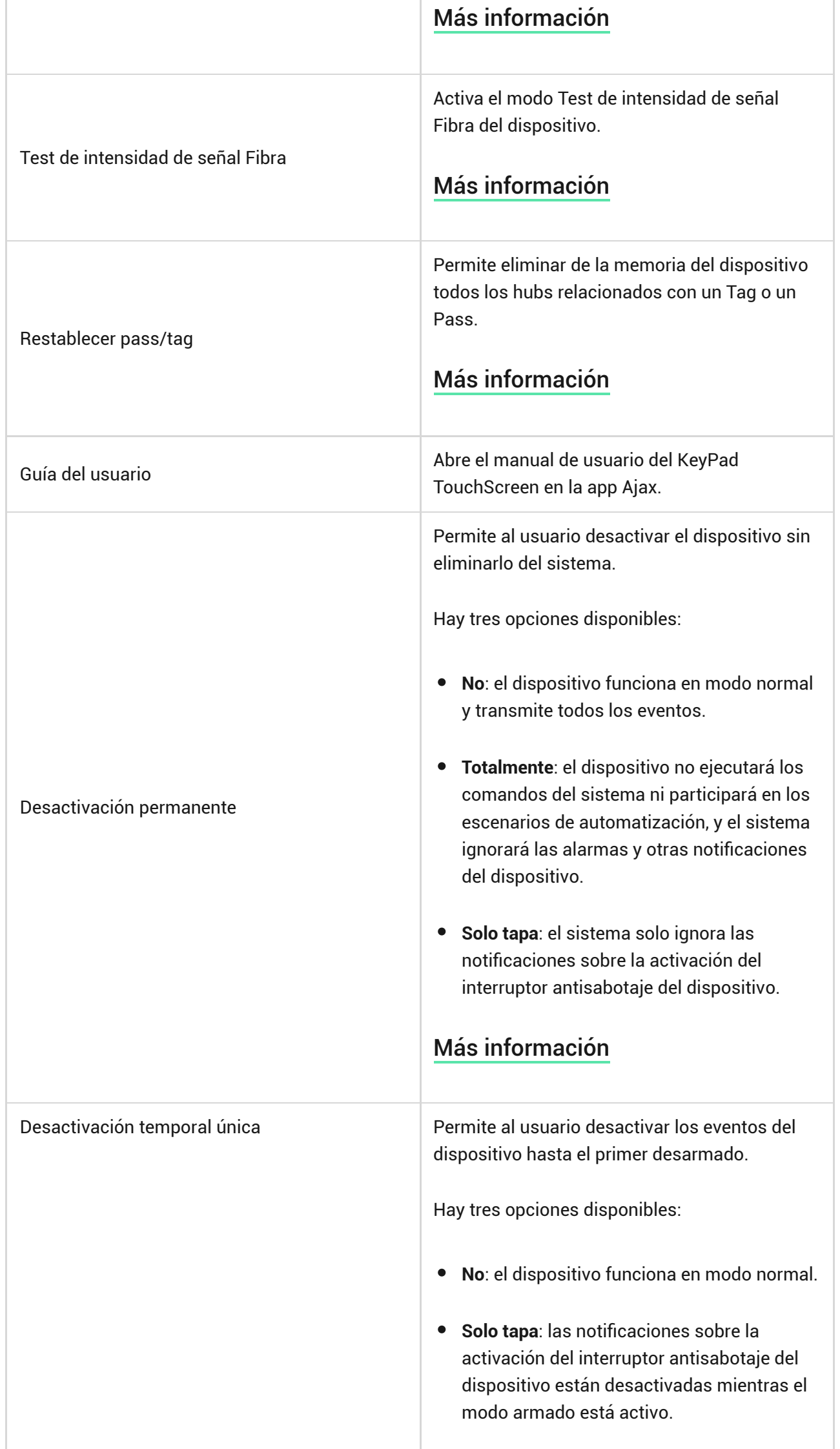

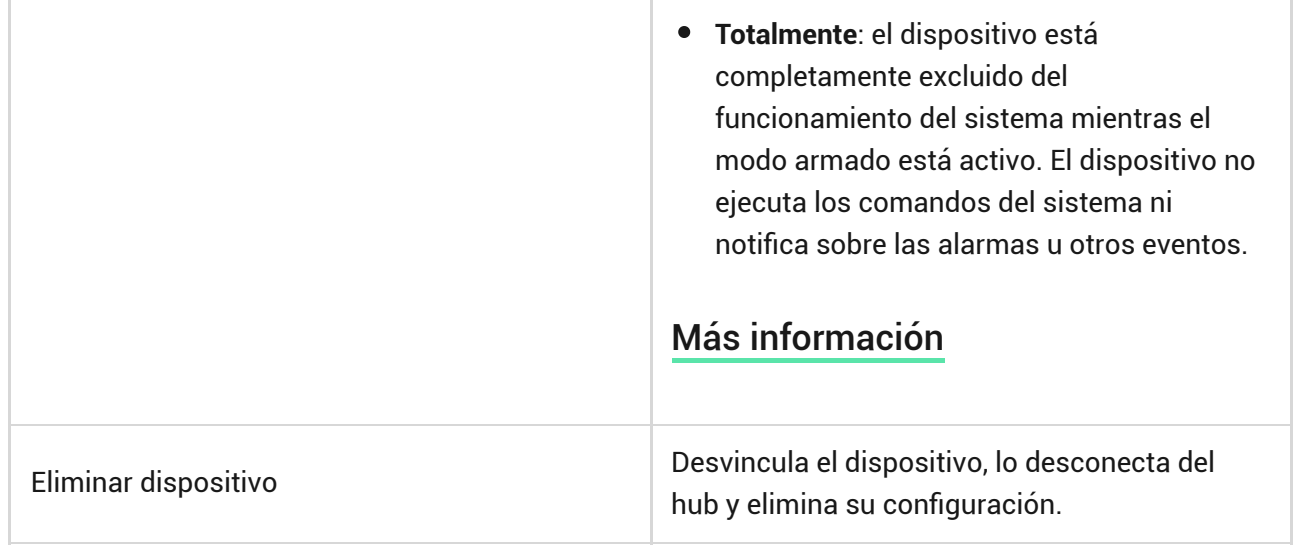

# Gestión de la seguridad

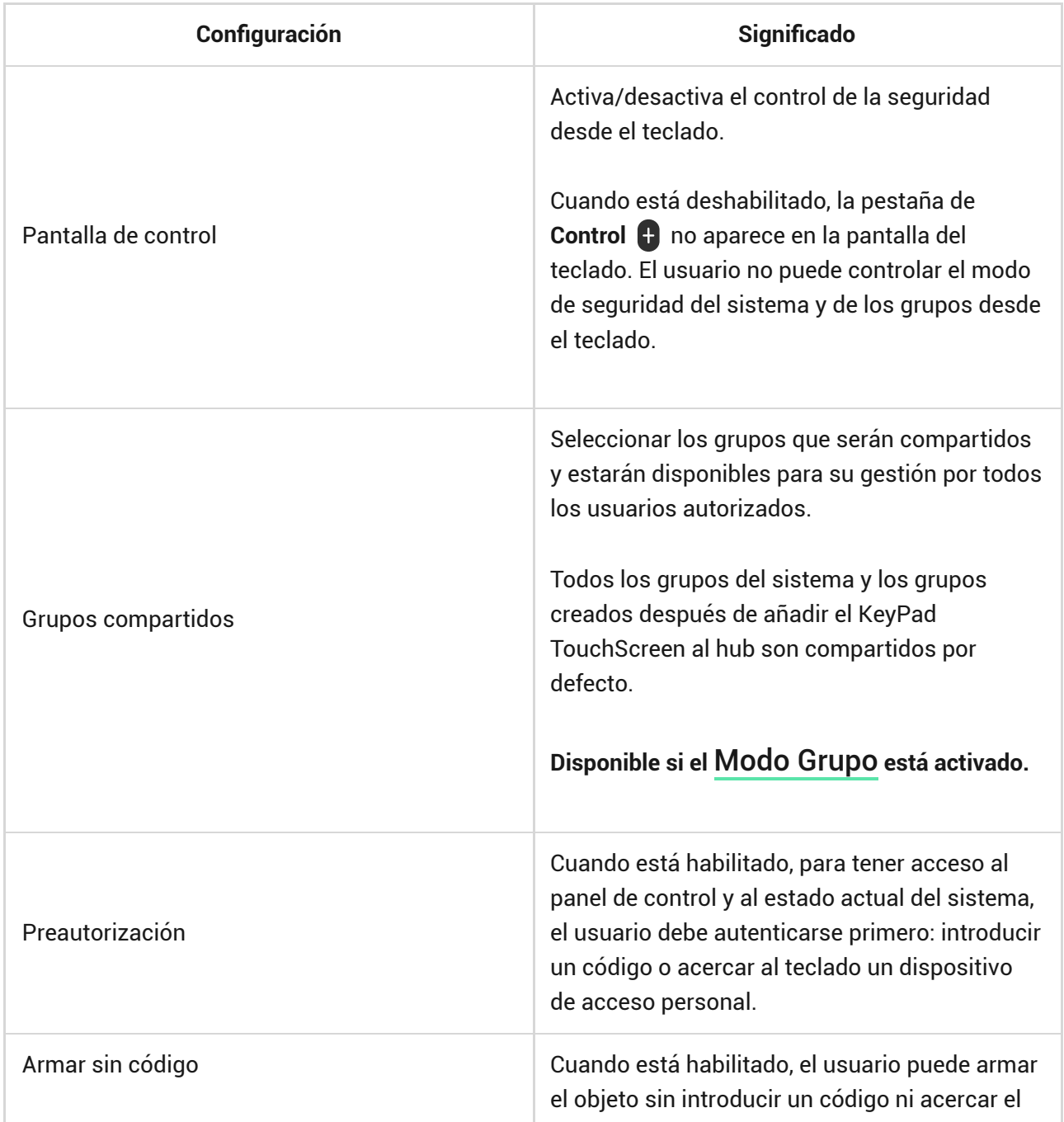

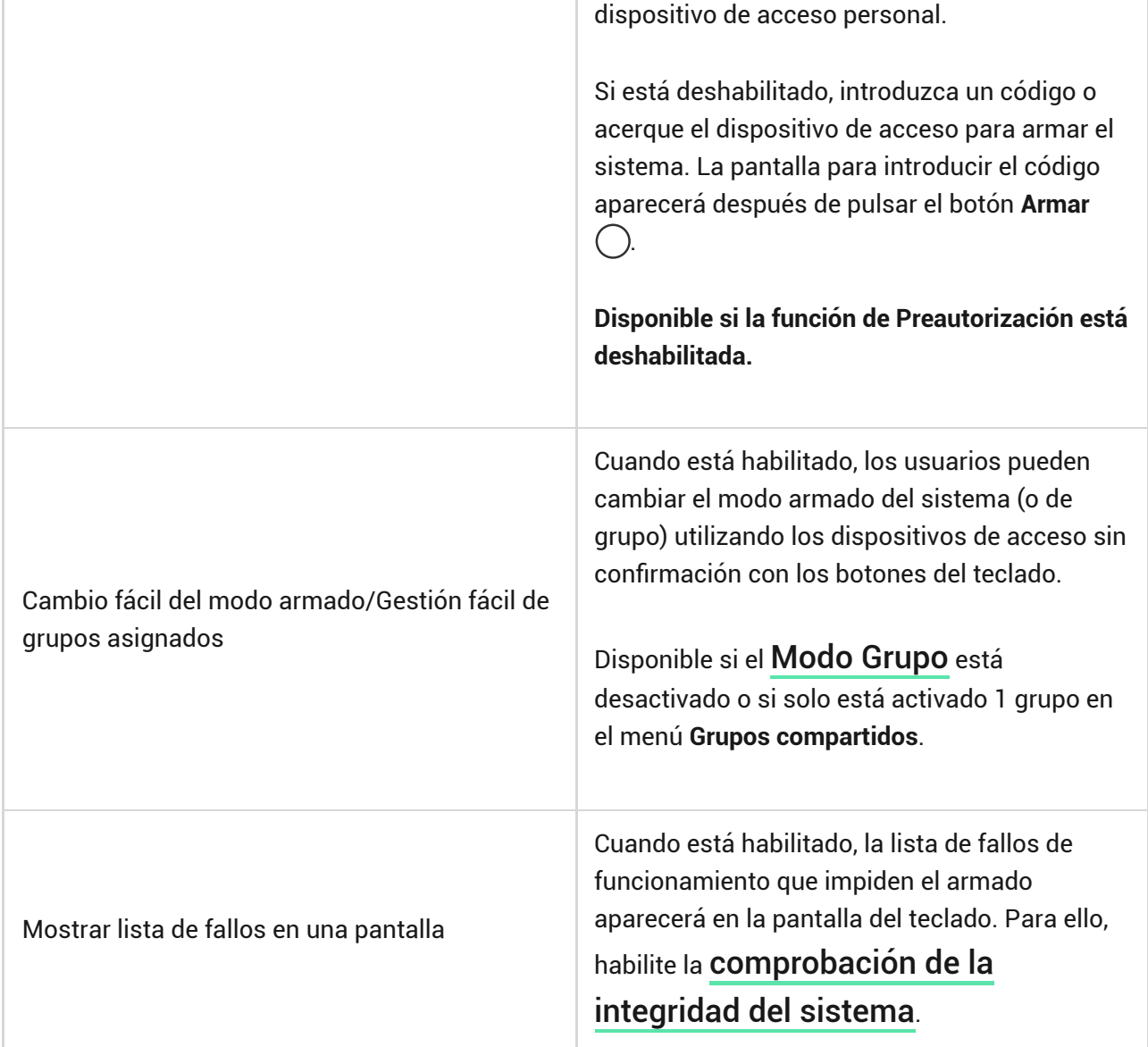

# <span id="page-26-0"></span>Escenarios de automatización

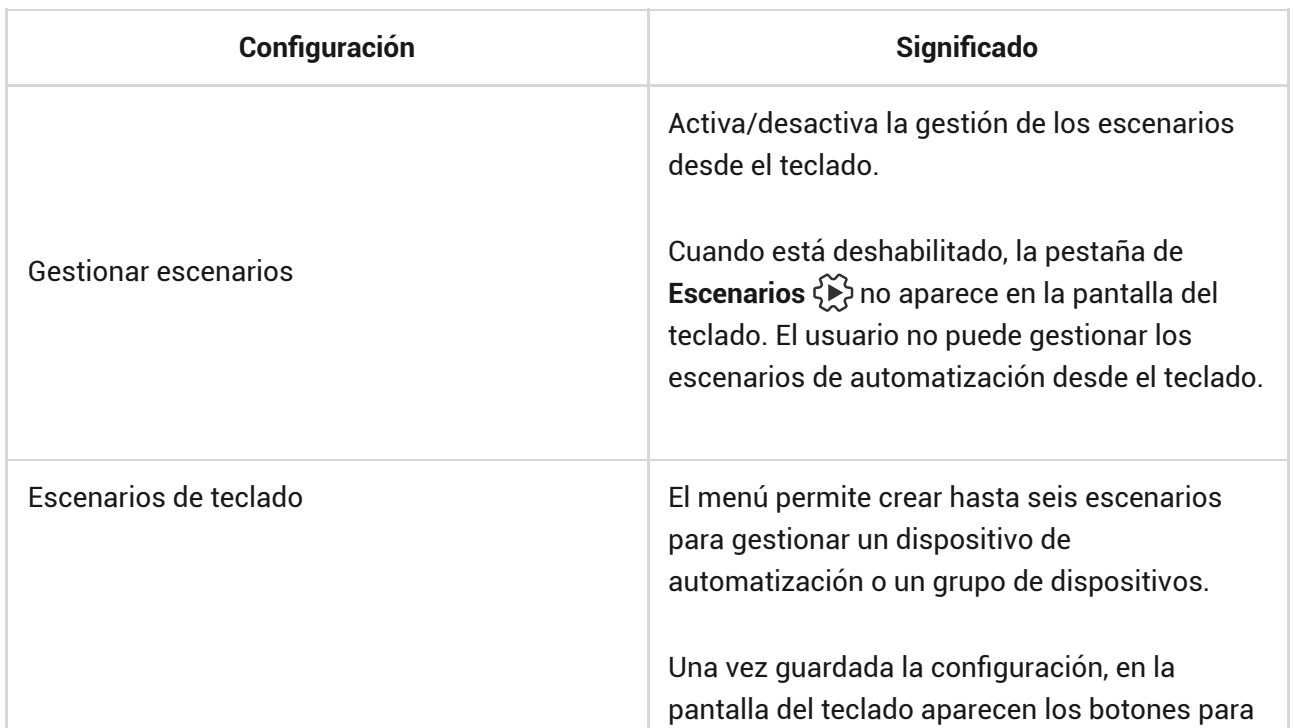

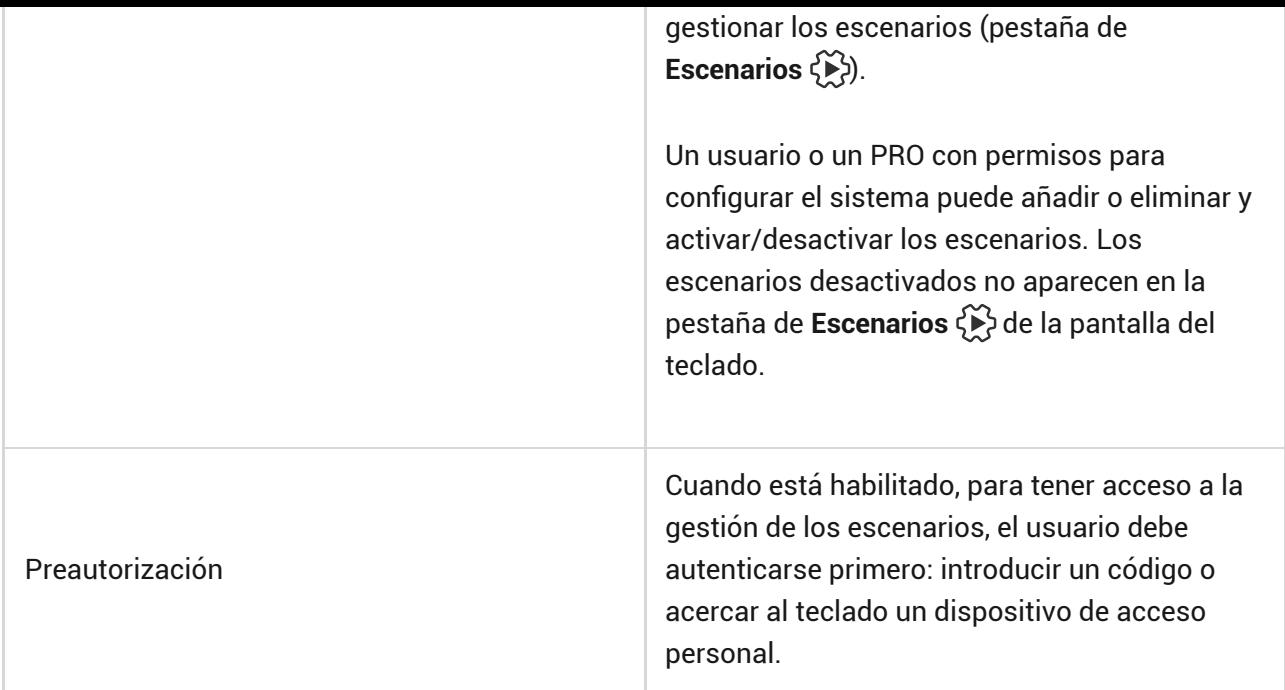

# <span id="page-27-0"></span>Señales de alarma

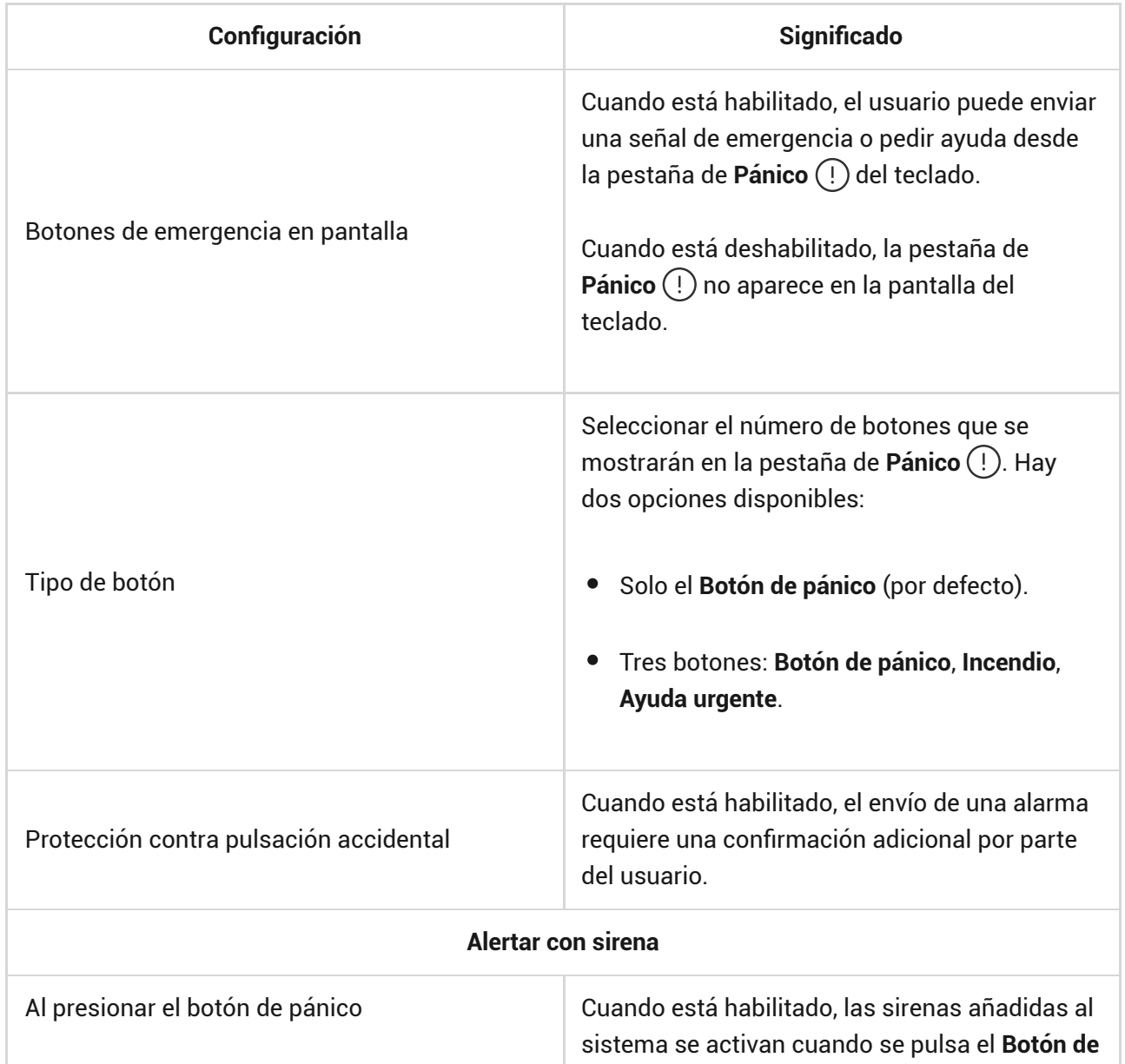

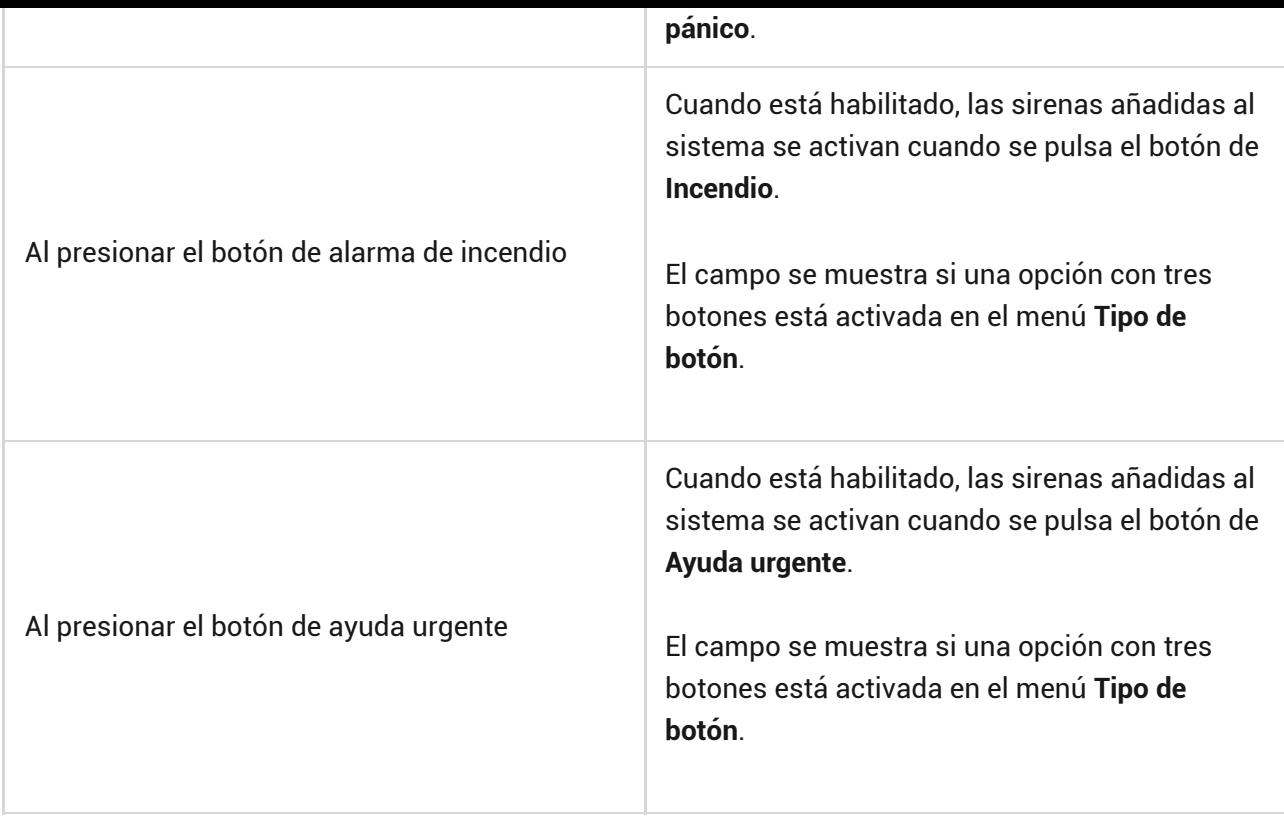

# Ajustes pantalla

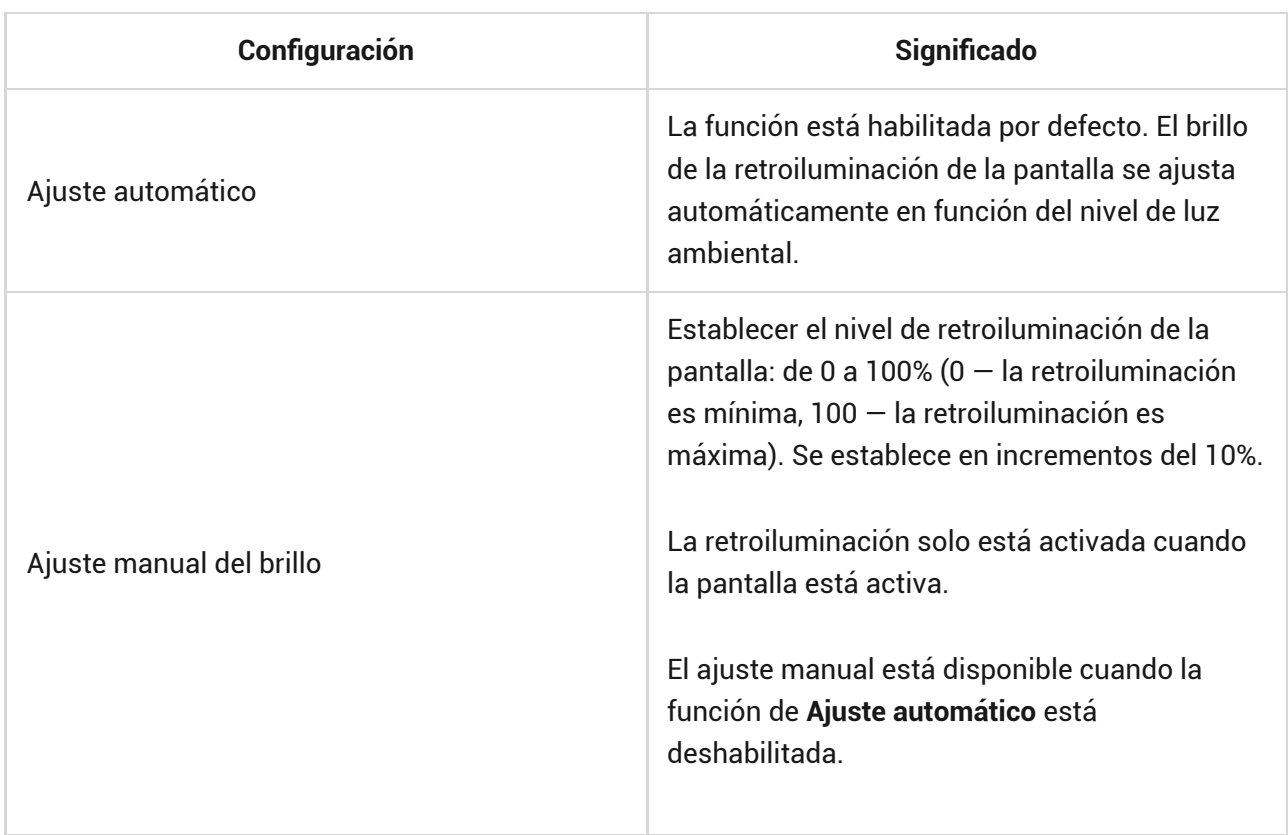

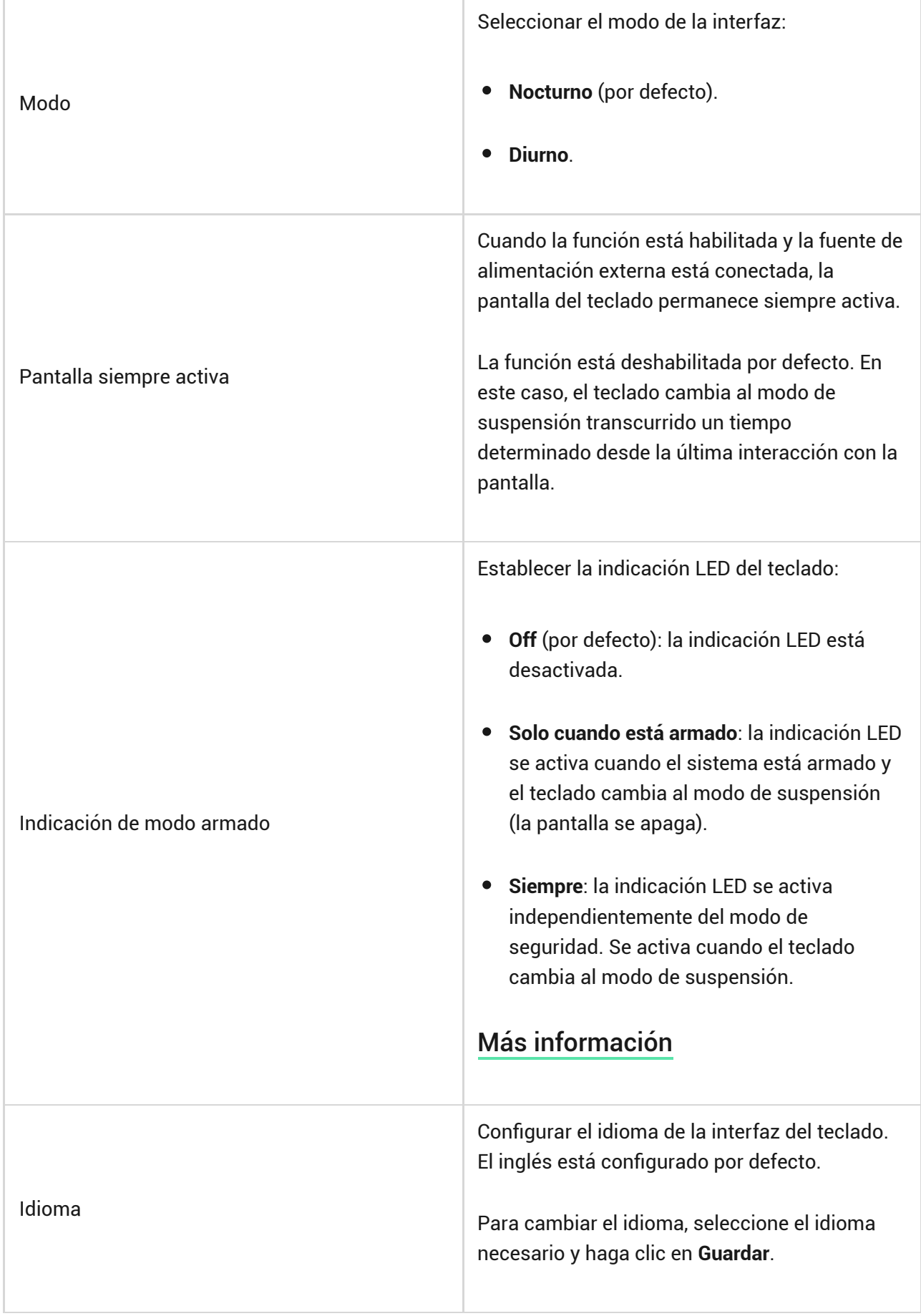

# <span id="page-29-0"></span>Configuración de la indicación sonora

El KeyPad TouchScreen está equipado con un zumbador integrado que, en función de la configuración, realiza las siguientes funciones:

- **1.** Indica el estado de seguridad y los [Retardos al entrar/salir](https://support.ajax.systems/es/what-is-delay-when-entering/).
- **2.** Campanilla al abrir.

 $\mathbf{i}$ 

**3.** Notifica sobre las alarmas.

No recomendamos utilizar el KeyPad TouchScreen en lugar de la sirena. El zumbador del teclado solo sirve para enviar las notificaciones adicionales. Las sirenas Ajax están diseñadas para disuadir a los intrusos y llamar la atención. Una sirena correctamente instalada es más difícil de desmontar debido a su posición de montaje elevada en comparación con un teclado colocado a la altura de los ojos.

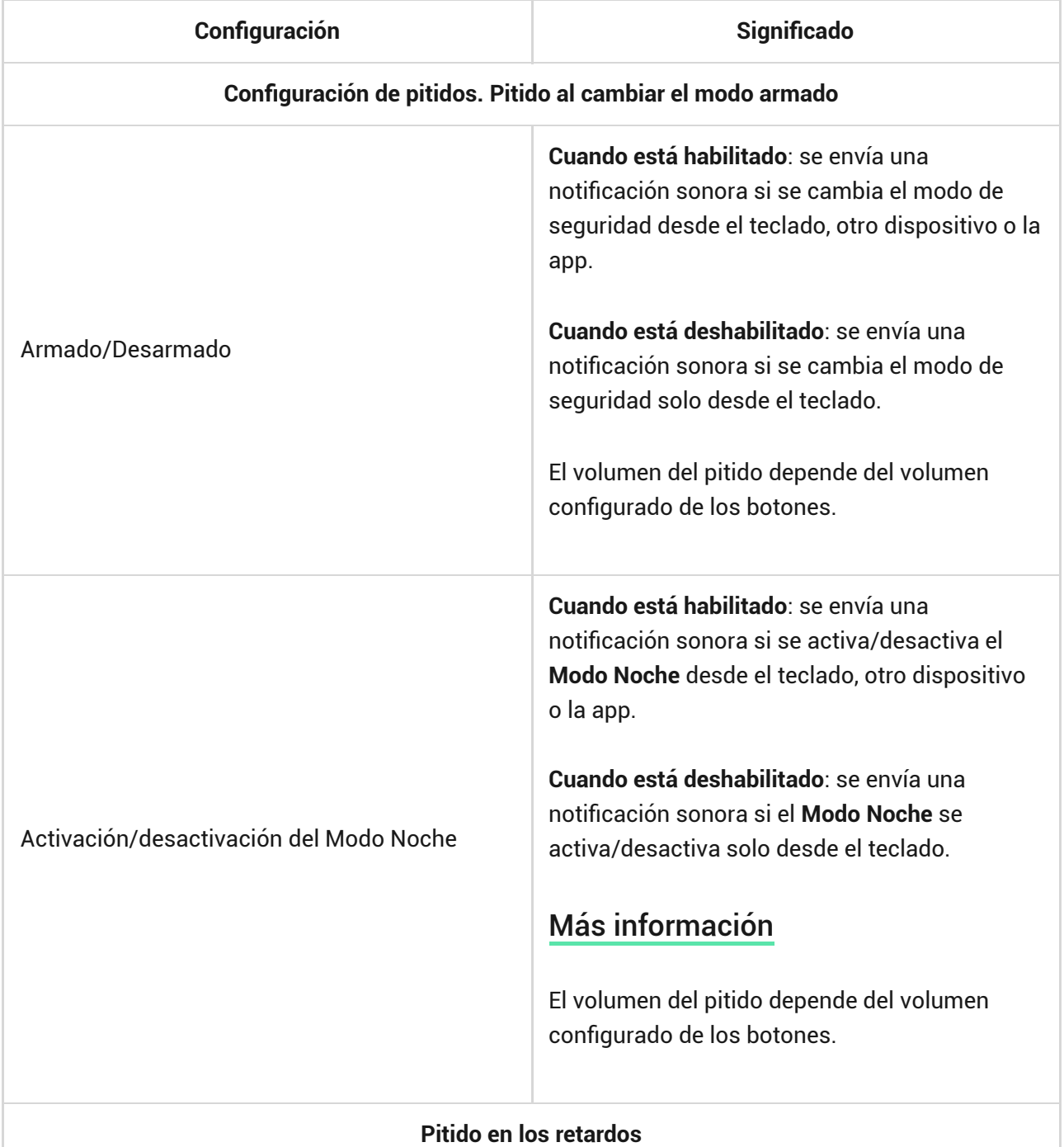

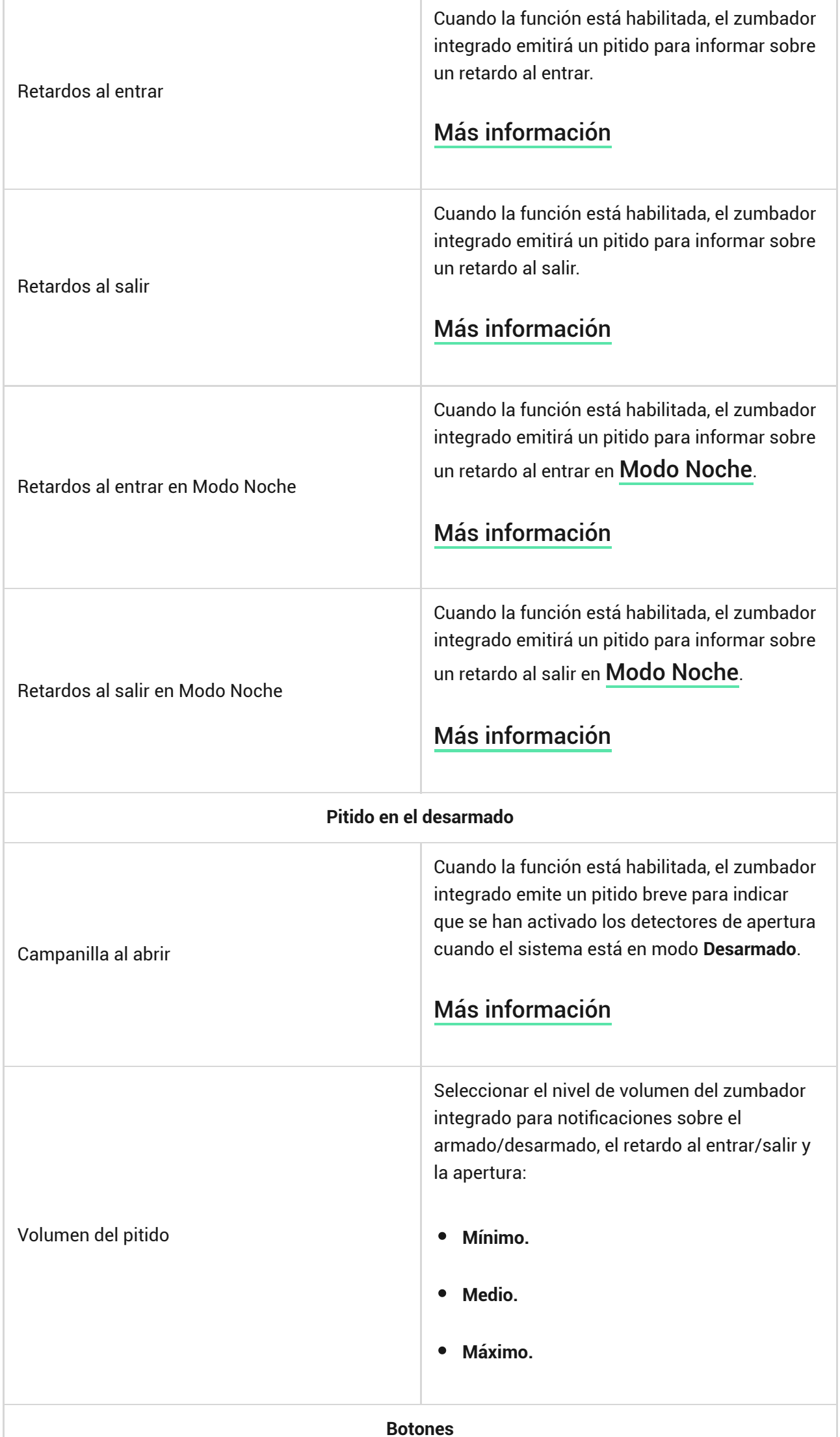

. In

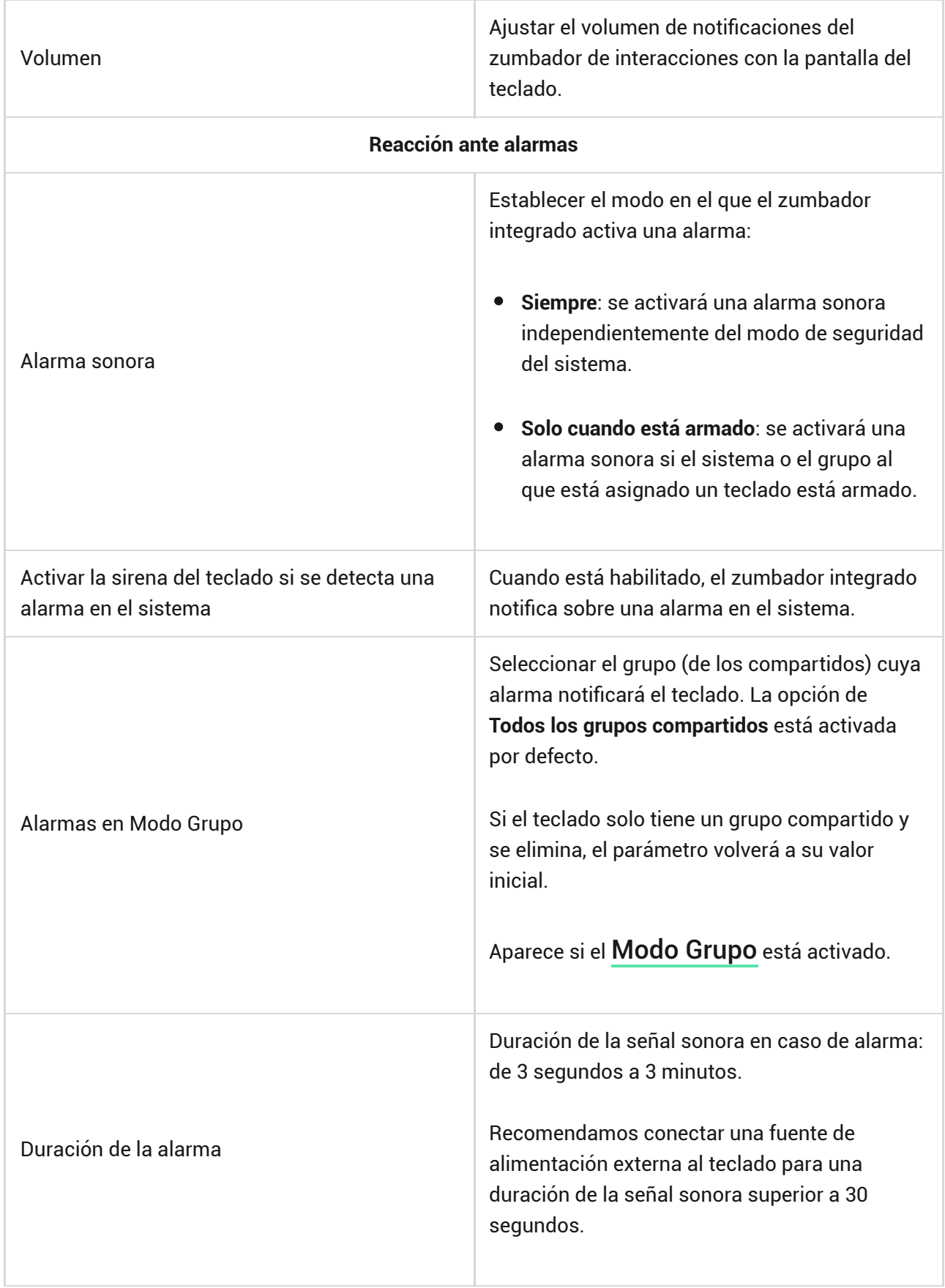

Los retardos al entrar/salir se pueden establecer en la configuración de los detectores correspondientes, no en la del teclado.

[Más información](https://support.ajax.systems/es/what-is-delay-when-entering/)

4

## Configurar la reacción del teclado ante las alarmas del dispositivo

El KeyPad TouchScreen puede reaccionar ante las alarmas de cada detector del sistema con un zumbador integrado. La función será útil si no necesita activar el zumbador en caso de alarma de un dispositivo determinado. Por ejemplo, puede aplicarse a la activación del detector de inundación LeaksProtect.

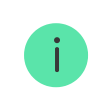

Por defecto, la reacción del teclado está habilitada para las alarmas de todos los dispositivos en el sistema.

#### **Para configurar la reacción del teclado ante la alarma de un dispositivo:**

- **1.** Abra la [app Ajax](https://ajax.systems/es/software/).
- **2.** Vaya a la pestaña **Dispositivos** .
- **3.** Seleccione el dispositivo de la lista para el cual desea configurar la reacción del teclado.
- **4.** Vaya a la **Configuración** del dispositivo haciendo clic en el icono  $\ddot{\otimes}$ .
- **5.** Busque la opción de **Alertar con sirena** y seleccione las opciones necesarias. Habilite o deshabilite la función.
- **6.** Repita los pasos 3–5 para otros dispositivos del sistema.

## Configurar la reacción del teclado ante la alarma antisabotaje

El KeyPad TouchScreen puede reaccionar ante las alarmas antisabotaje de cada dispositivo del sistema con un zumbador integrado. Cuando la función está habilitada, el zumbador integrado del teclado emitirá una señal sonora cuando se active el interruptor antisabotaje del dispositivo.

#### **Para configurar la reacción del teclado ante la activación del interruptor antisabotaje:**

**1.** Abra la app Ajax.

- **2.** Vaya a la pestaña **Dispositivos** .
- **3.** Seleccione un hub y vaya a su **Configuración**  $\overset{\leftrightarrow}{\infty}$ .
- **4.** Vaya al menú **Servicio**.
- **5.** Vaya a la sección de **Sonidos y alertas**.
- **6.** Habilite la función de **Si la tapa está abierta (hub o detector**).
- **7.** Haga clic en **Atrás** para guardar la configuración nueva.

Elinterruptor antisabotaje **reacciona a la apertura y el cierre de la carcasa** independientemente del modo de seguridad del dispositivo o del sistema.

# Configurar la reacción del teclado al presionar el botón de pánico en las apps Ajax

Puede configurar la reacción del teclado ante la alarma al presionar el botón de pánico en las apps Ajax. Para ello, sigue estos pasos:

- **1.** Abra la app Ajax.
- **2.** Vaya a la pestaña **Dispositivos** .
- **3.** Seleccione un hub y vaya a su **Configuración**  $\overset{\text{(3)}}{\infty}$ .
- **4.** Vaya al menú **Servicio**.
- **5.** Vaya a la sección de **Sonidos y alertas**.
- **6.** Habilite la función de **Si se pulsa botón de pánico en la app**.
- **7.** Haga clic en **Atrás** para guardar la configuración nueva.

Configurar la indicación del teclado posterior a la alarma

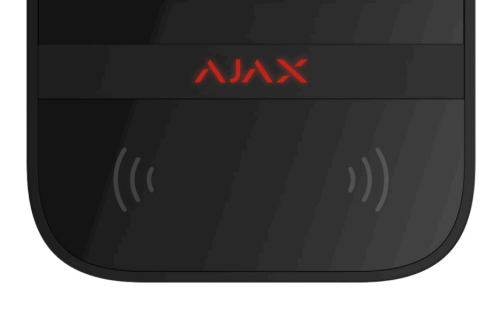

El teclado puede notificar sobre la activación en el sistema armado mediante la indicación LED.

#### **La opción funciona de la siguiente manera:**

- **1.** El sistema registra la alarma.
- **2.** El teclado reproducirá una señal de alarma (si está habilitado). La duración y el volumen de la señal dependen de la [configuración del dispositivo](#page-29-0).
- **3.** El LED del teclado parpadeará dos veces (una vez cada 3 segundos) hasta que el sistema esté desarmado.

Gracias a esta función, los usuarios del sistema y las patrullas de las compañías de seguridad que pasan cerca pueden ver que se ha producido la alarma.

La indicación del KeyPad TouchScreen posterior a la alarma no funciona para los detectores siempre activos, si el detector se ha activado cuando el sistema estaba desarmado.

### **Para activar la indicación del KeyPad TouchScreen posterior a la alarma, en la :** [app Ajax PRO](https://ajax.systems/es/software/)

- **1.** Vaya a la configuración del hub:
	- Hub → Configuración  $\overset{\leftrightarrow}{\infty}$  → Servicio → Indicación LED.
- **2.** Especifique qué eventos informará el KeyPad TouchScreen parpadeando dos veces el indicador LED hasta que el sistema de seguridad esté desarmado:
	- Alarma de intrusión/atraco confirmada.
- Alarma de intrusión/atraco única.
- Tapa abierta.
- **3.** Seleccione los KeyPad TouchScreen necesarios en el menú de **Dispositivos**. Haga clic en **Atrás** para guardar la configuración.
- **4.** Haga clic en **Atrás**. Se aplicarán todos los parámetros.

## Cómo configurar la función de Campanilla

Cuando la función de **Campanilla al abrir** está habilitada, el KeyPad TouchScreen emitirá un pitido breve para notificar que los detectores de apertura se han activado, cuando el sistema está desarmado. La función se utiliza, por ejemplo, en las tiendas para avisar a los empleados de que alguien ha entrado en las instalaciones.

La función de Campanilla se configura en dos etapas: configuración del teclado yconfiguración de los detectores de apertura. En **este artículo** encontrará más información sobre la función de **Campanilla** y sobre cómo configurar los detectores.

#### **Para configurar la respuesta del teclado:**

- **1.** Abra la app Ajax.
- **2.** Vaya a la pestaña **Dispositivos** .
- **3.** Seleccione el KeyPad TouchScreen y vaya a su **Configuración**  $\ddot{\otimes}$ .
- **4.** Vaya al menú de **Indicación sonora** → **Configuración de pitidos**.
- **5.** Habilite la función de **Campanilla al abrir** en la categoría **Pitido en el desarmado**.
- **6.** Establezca el volumen de notificaciones necesario.
- **7.** Haga clic en **Atrás** para guardar la configuración.

Con la configuración correcta, aparecerá un icono de campana en la pestaña de **Control** de la app Ajax. Al hacer clic en el icono, se activará o desactivará la Campanilla al abrir.

#### **Para configurar el control de la Campanilla desde la pantalla del teclado:**

**1.** Abra la app Ajax.

- **2.** Vaya a la pestaña **Dispositivos** .
- **3.** Seleccione el KeyPad TouchScreen y vaya a su **Configuración** .
- **4.** Habilite la función de **Activar Campanilla con teclado**.

Conla configuración correcta, aparecerá un **icono de campana** en la pestaña de **Control** de la pantalla del teclado. Al hacer clic en el icono, se activará o desactivará la Campanilla al abrir.

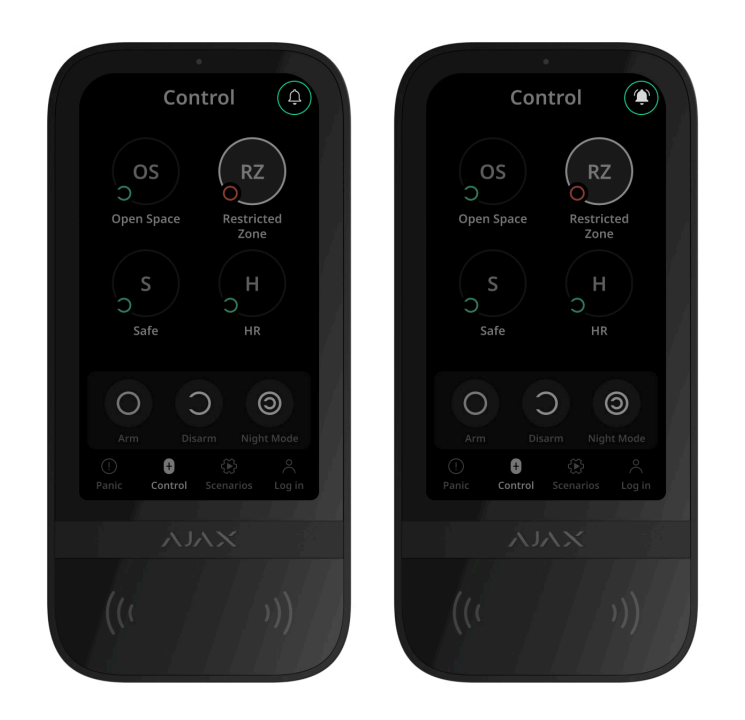

# Configuración de códigos

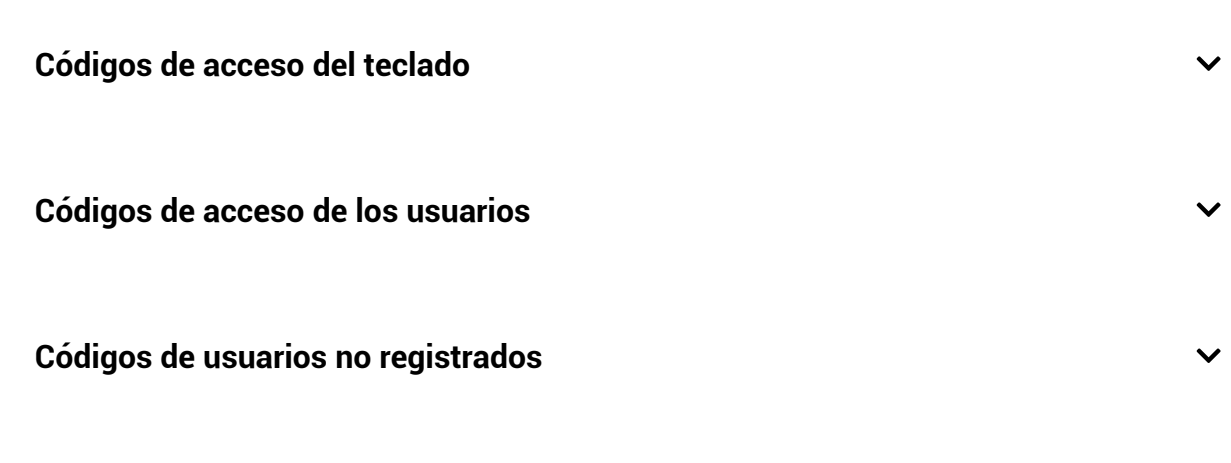

#### Añadir tarjetas y mandos

El KeyPad TouchScreen puede funcionar con los mandos Tag[,](https://support.ajax.systems/es/manuals/access-devices/) las [tarjetas Pass](https://support.ajax.systems/es/manuals/access-devices/) y los dispositivos de terceros compatibles con la tecnología DESFire®.

> Antes de añadir dispositivos de terceros compatibles con DESFire®, asegúrese de que tienen suficiente memoria libre para gestionar el nuevo teclado. Es aconsejable realizar el formateo previo del dispositivo de terceros.

**En** este artículo **encontrará información sobre cómo restablecer <b>Tag** o **Pass**.

El número máximo de tarjetas Pass y mandos Tag que pueden conectarse es de 50 para el Hub Hybrid (2G) y el Hub Hybrid (4G). Los Pass y Tag conectados no afectan al límite total de dispositivos del hub.

#### <span id="page-38-0"></span>Cómo añadir un Tag o un Pass al sistema

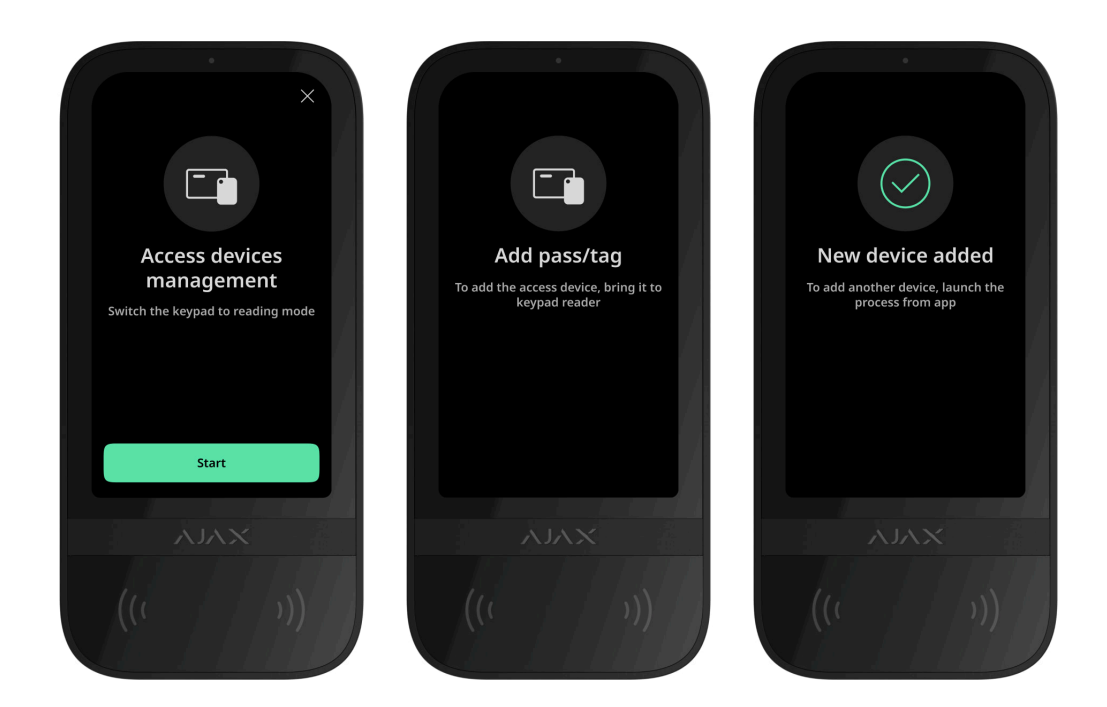

- **1.** Abra la app Ajax.
- **2.** Seleccione el hub al cual desea añadir un Tag o un Pass.
- **3.** Vaya a la pestaña **Dispositivos** .

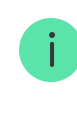

 $\mathbf{i}$ 

- **4.** Haga clic en **Añadir dispositivo**.
- **5.** Seleccione **Añadir pass/tag**.
- **6.** Especifique el tipo de dispositivo (Tag o Pass), el color, el nombre del dispositivo y el nombre del usuario (si es necesario).
- **7.** Haga clic en **Siguiente**. Después de eso, el hub cambiará al modo de registración del dispositivo.
- **8.** Acérquese a cualquier teclado compatible con la función de **Lectura de pass/tag** habilitada y actívelo.

Tras la activación, en la pantalla del KeyPad TouchScreen aparecerá un menú para cambiar el teclado al modo de registración de los dispositivos de acceso. Haga clic en el botón **Iniciar**.

> El menú se actualizará automáticamente si la fuente de alimentación externa está conectada y la función de **Pantalla siempre activa** está habilitada en la configuración del teclado.

El menú para cambiar el teclado al modo de registración aparecerá en todos los KeyPad TouchScreen del sistema. Cuando un administrador o un PRO con permisos para configurar el sistema iniciará la registración de Tag/Pass en un teclado, el resto cambiará al estado inicial.

**9.** Acerque el Pass o el Tag con el lado ancho hacia el lector del teclado durante unos segundos. El lector está marcado con iconos de ondas  $\overset{(*)}{ }$  en la carcasa. Una vez añadido correctamente, recibirá una notificación en la app Ajax y en la pantalla del teclado.

Si la conexión falla, inténtelo de nuevo en 5 segundos. Tenga en cuenta que si ya ha añadido al hub el número máximo de dispositivos Tag o Pass, recibirá la notificación correspondiente en la app Ajax al intentar añadir un nuevo dispositivo.

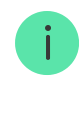

Tag y Pass pueden funcionar con varios hubs al mismo tiempo. El número máximo de hubs es de 13. Si ya ha añadido a un hub el número máximo de Tag/Pass, recibirá la notificación correspondiente al intentar añadir uno más. Para vincular dicho mando/tarjeta a un nuevo hub, deberá restablecerlos.

Si necesita añadir otro Tag o Pass, haga clic en **Añadir otro Pass/Tag** en la app. Repita los pasos 6–9.

## <span id="page-40-0"></span>Cómo eliminar un Tag o un Pass del hub

El restablecimiento borrará todos los parámetros y vinculaciones de mandos y tarjetas. En este caso, el Tag y el Pass restablecidos solo se eliminan del hub desde el cual se ha realizado el restablecimiento. En otros hubs, el Tag o el Pass todavía se muestran en la app, pero no se pueden utilizar para gestionar los modos de seguridad. Estos dispositivos deben eliminarse manualmente.

- **1.** Abra la app Ajax.
- **2.** Seleccione el hub.
- **3.** Vaya a la pestaña **Dispositivos** .
- **4.** Seleccione un teclado compatible de la lista de dispositivos.

Asegúrese de que la función de **Lectura de pass/tag** está habilitada en la configuración del teclado.

- **5.** Vaya a la configuración del teclado haciendo clic el icono  $\mathbb{\hat{B}}$ .
- **6.** Haga clic en **Restablecer pass/tag**.
- **7.** Haga clic en **Continuar**.
- **8.** Acérquese a cualquier teclado compatible con la función de **Lectura de pass/tag** habilitada y actívelo.

Tras la activación, en la pantalla del KeyPad TouchScreen aparecerá un menú para cambiar el teclado al modo de restablecimiento de los

dispositivos de acceso. Haga clic en el botón **Iniciar**.

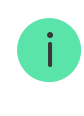

El menú se actualizará automáticamente si la fuente de alimentación externa está conectada y la función de **Pantalla siempre activa** está habilitada en la configuración del teclado.

El menú para cambiar el teclado al modo de restablecimiento aparecerá en todos los KeyPad TouchScreen del sistema. Cuando un administrador o un PRO con permisos para configurar el sistema iniciará el restablecimiento de Tag/Pass en un teclado, el resto cambiará al estado inicial.

- **9.** Acerque el Pass o el Tag con el lado ancho hacia el lector del teclado durante unos segundos. El lector está marcado con iconos de ondas ((··)) en la carcasa. Una vez formateado correctamente, recibirá una notificación en la app Ajax y en la pantalla del teclado. Si el formateo falla, inténtelo de nuevo.
- **10.** Si necesita restablecer otro Tag o Pass, haga clic en **Restablecer otro Pass/Tag** en la app. Repita el paso 9.

## <span id="page-41-0"></span>Configuración del Bluetooth

El KeyPad TouchScreen permite controlar los modos de seguridad acercando un smartphone al sensor. La gestión de la seguridad se lleva a cabo a través de un canal de comunicación Bluetooth. Este método es cómodo, seguro y rápido, ya que no es necesario introducir un código, añadir un teléfono al teclado ni utilizar Tag o Pass que podrían perderse.

La autenticación Bluetooth solo está disponible para los usuarios de la app [Ajax](https://ajax.systems/es/software/#for-users) [Security System](https://ajax.systems/es/software/#for-users).

## Para activar la autenticación Bluetooth en la app

- **1.** [Conecte](#page-12-0) el KeyPad TouchScreen al hub.
- **2.** Active el sensor Bluetooth del teclado:

**Dispositivos**  $\blacksquare$  **→ KeyPad Touchscreen** → Configuración  $\overset{\circledR}{\otimes}$  → Active el **Bluetooth**.

**3.** Haga clic en **Atrás** para guardar la configuración.

#### Para configurar la autenticación Bluetooth

**1.** Abra la app Ajax Security System y seleccione el hub al que está añadido el KeyPad TouchScreen con autenticación Bluetooth activada. Por defecto, la autenticación vía Bluetooth está disponible para todos los usuarios de dicho sistema.

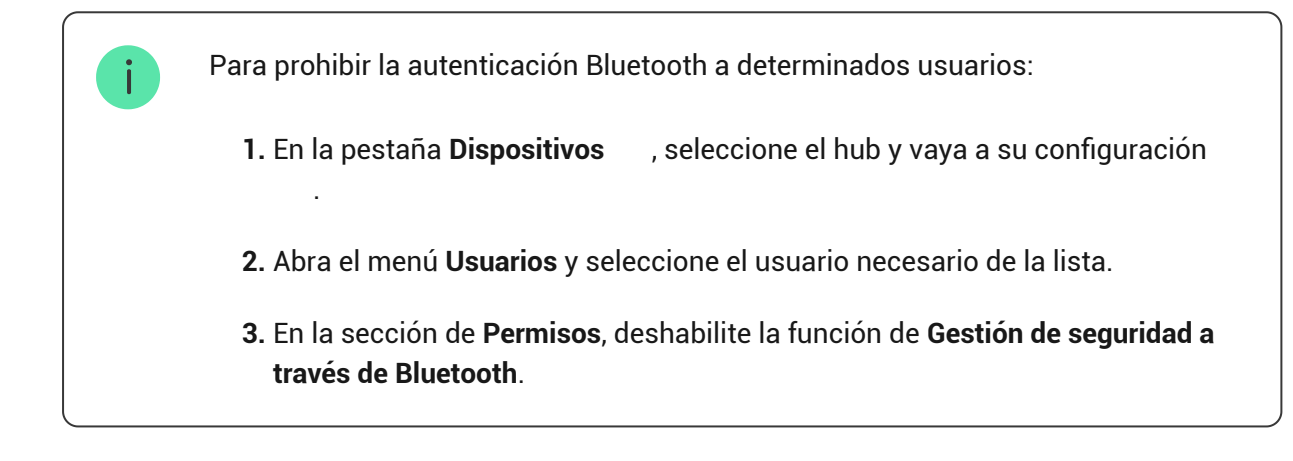

**2.** Permita que la app Ajax Security System utilice Bluetooth si no lo ha hecho antes. En este caso, aparecerá la advertencia  $\triangle$  en los **Estados** del KeyPad TouchScreen. Al pulsar el símbolo  $\widehat{U}$ , se abrirá una ventana con una explicación de lo que deberá hacer. Habilite la función de **Gestión de la seguridad con un teléfono** en la parte inferior de la ventana abierta.

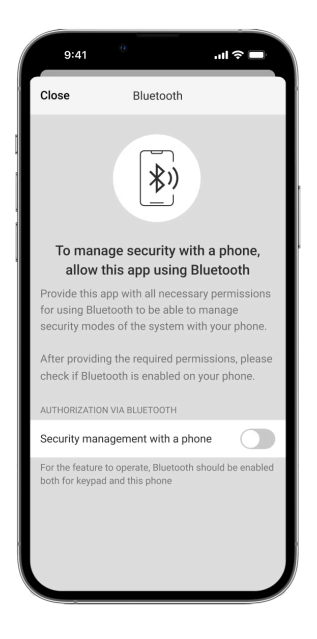

Permita que la app busque los dispositivos cercanos y se conecte a ellos. La ventana emergente para los smartphones Android e iOS puede diferir.

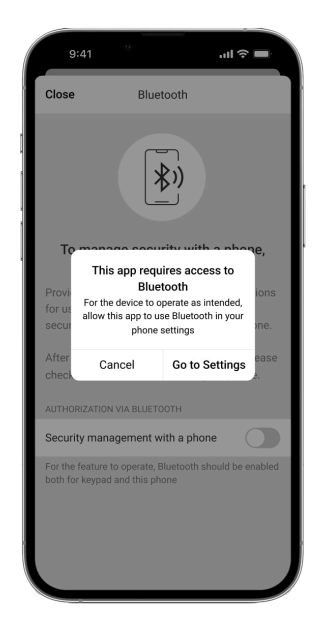

También puede habilitar la función de **Gestión de la seguridad con un teléfono** en la configuración de la app:

- $\bullet$  Haga clic en el icono  $\equiv$  en la esquina superior izquierda de la pantalla, seleccione el menú **Ajustes app**.
- Abra el menú **Configuración del sistema** y habilite la función de **Gestión de la seguridad con un teléfono**.

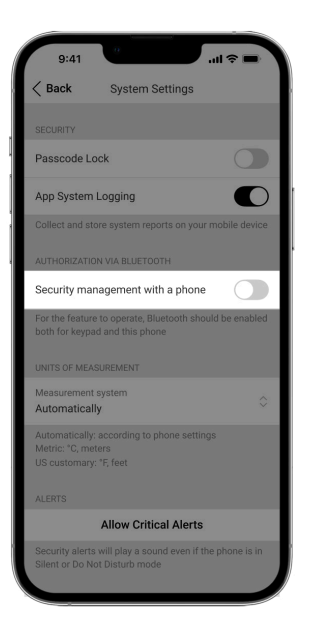

**3.** Para un funcionamiento estable de la autenticación Bluetooth, recomendamos configurar la función de **Geofence**. La advertencia aparecerá en los **Estados** del KeyPad TouchScreen si la función de **Geofence** está deshabilitada y la app no puede utilizar la ubicación del smartphone. Al pulsar el símbolo  $\mathbb{G}$ , se abrirá una ventana con una explicación de lo que deberá hacer.

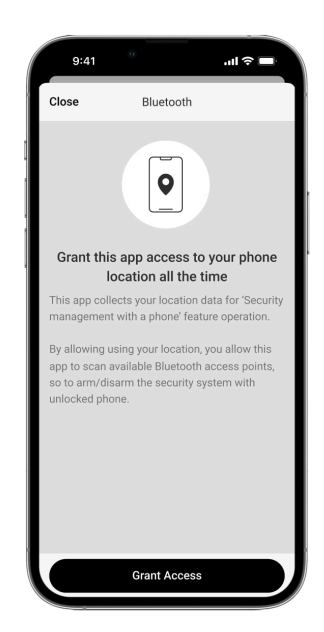

 $\mathbf{i}$ 

Si la función de **Geofence** está deshabilitada, la autenticación Bluetooth puede ser inestable. Deberá iniciar y minimizar la app si el sistema la cambia al modo de suspensión.

Puede controlar el sistema más rápidamente vía Bluetooth, cuando la función de **Geofence** está habilitada y configurada. Bastará con desbloquear el teléfono y acercarlo al sensor del teclado.

- **4.** Habilite la función de **Activar en segundo plano para gestionar la seguridad vía Bluetooth**. Para ello, vaya a Dispositivos  $\blacksquare$  → Hub → Configuración  $\overset{\odot}{\otimes}$ → **Geofence**.
- **5.** Asegúrese de que Bluetooth esté activado en su smartphone. Si está desactivado, aparecerá la advertencia  $\triangle$  en los **Estados** del teclado. Al pulsar el símbolo  $\overline{\mathbb{O}}$ , se abrirá una ventana con una explicación de lo que deberá hacer.
- **6.** Habilite la función de **Servicio Keep-Alive** en la configuración de la app para smartphones Android. Para ello, en la esquina superior izquierda de la pantalla, pulse → **Ajustes app** → **Configuración del sistema**.

#### <span id="page-45-0"></span>Preautorización

Cuando la función está habilitada, se bloquea el acceso al panel de control y a la información sobre el estado actual del sistema. Para desbloquearlo, el usuariodebe autenticarse: introducir un **código correspondiente** o acercar un dispositivo de acceso personal al teclado.

> Si la preautorización está activada, la función de **Armar sin código** no está disponible en la configuración del teclado.

#### **Puede autenticarse de dos maneras:**

**1.** En la pestaña de **Control** . Tras iniciar sesión, el usuario verá los grupos compartidos del sistema (si el Modo Grupo está activado). Los grupos se indican en la configuración del teclado: **Gestión de la seguridad** → **Grupos compartidos**. Por defecto, todos los grupos del sistema son compartidos.

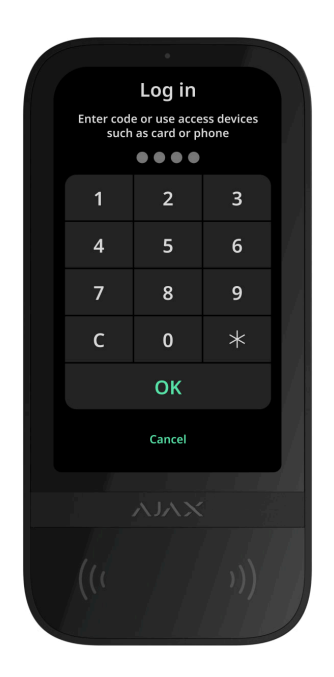

**2.** En la pestaña **Iniciar**  $\stackrel{\circ}{\sim}$ . Tras iniciar sesión, el usuario verá los grupos disponibles que estaban ocultos en la lista de grupos compartidos.

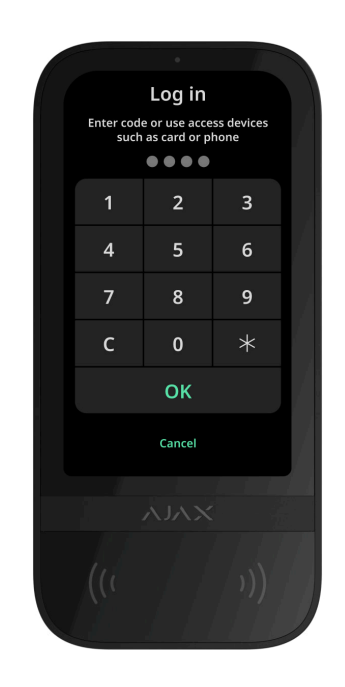

La pantalla del teclado cambia al menú inicial transcurridos 10 segundos desde la última interacción con ella. Vuelva a introducir el código o acercar un dispositivo de acceso personal para gestionar el sistema con el KeyPad TouchScreen.

**Preautorización con un código del teclado**

 $\mathbf{i}$ 

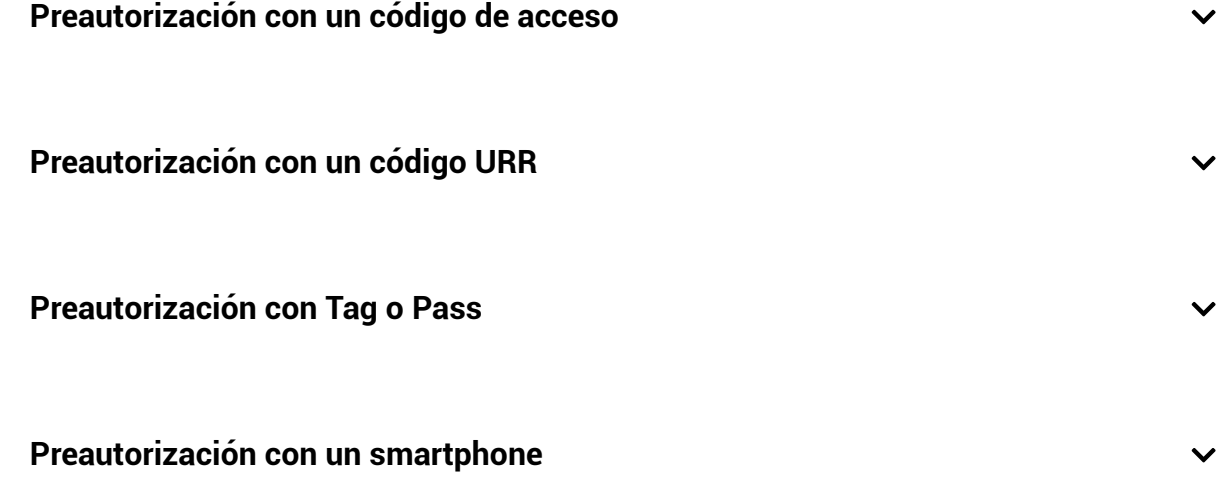

### Gestión de la seguridad

Utilizandolos **códigos**, Tag/Pass o un smartphone, puede gestionar el **Modo Noche** y la seguridad de la instalación entera o de grupos separados. Un usuario o un PRO con permisos para configurar el sistema puede establecer los códigos de acceso. En **esta sección** encontrará más información sobre cómo añadir un Tag o un Pass al hub. Para gestionar el sistema con un smartphone, configure los **parámetros de Bluetooth** en la configuración del teclado. Active el Bluetooth, la ubicación del smartphone y desbloquee la pantalla.

El KeyPad TouchScreen se bloquea durante el tiempo establecido en la configuración si se introduce un código incorrecto o se acerca un dispositivo de acceso no verificado tres veces seguidas en el plazo de 1 minuto. Las notificaciones correspondientes se envían a los usuarios y a la central receptora de alarmas. Un usuario o un PRO con permisos para configurar el sistema puede desbloquear el KeyPad TouchScreen en la app Ajax.

Siel Modo Grupo está desactivado, el icono correspondiente en la pantalla del teclado indica el modo de seguridad actual:

- $\bullet$   $\bigcirc$  Armado.
- $\odot$  Desarmado.
- $\bullet$   $\odot$   $-$  Modo Noche.

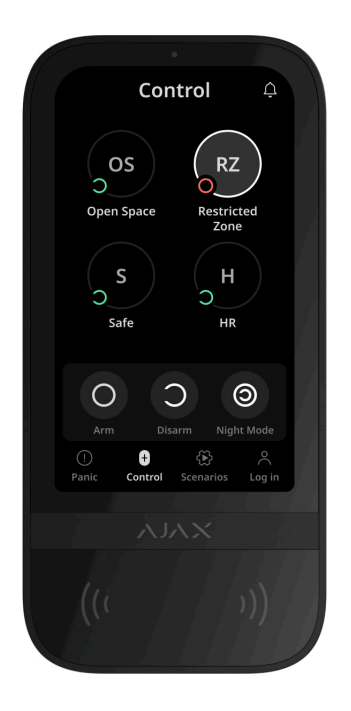

Si el Modo Grupo está activado, los usuarios ven el modo de seguridad de cada grupo por separado. El grupo está armado si el contorno de su botón es blanco y está marcado con el icono  $\bigcirc$ . El grupo está desarmado si el contorno de su botón es gris y está marcado con el icono  $\bigcirc$ .

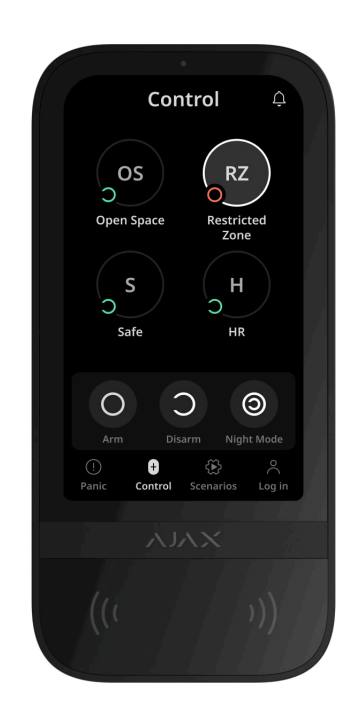

Los botones de los grupos en el **Modo Noche** aparecen enmarcados en un cuadrado blanco en la pantalla del teclado.

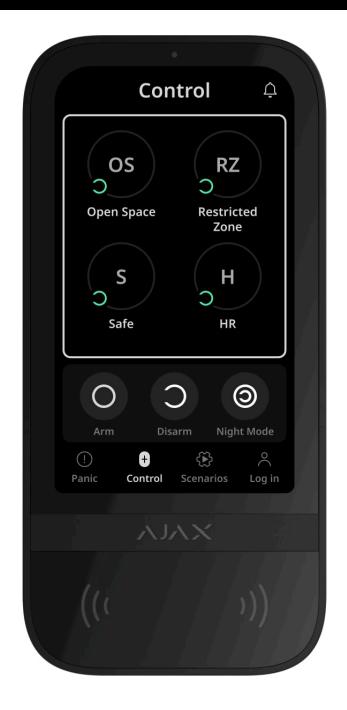

Si se utiliza un código personal o de acceso, un Tag/Pass o un smartphone, el nombre del usuario que ha cambiado el modo de seguridad se muestra en el historial de eventos del hub y en la lista de notificaciones. Si se utiliza un código común, se muestra el nombre del teclado desde el que se ha cambiado el modo de seguridad.

La secuencia de acciones para cambiar el modo de seguridad con el teclado depende de si la preautorización del usuario está activada en la configuración del KeyPad TouchScreen.

## Si la preautorización está activada

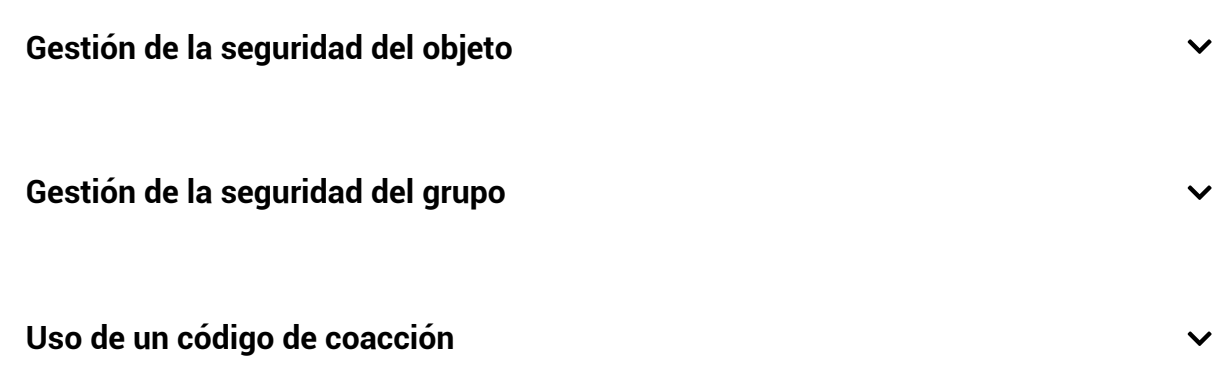

Si la preautorización está desactivada

**Gestión de la seguridad del grupo**

**Uso de un código de coacción**

# Ejemplos de códigos a introducir

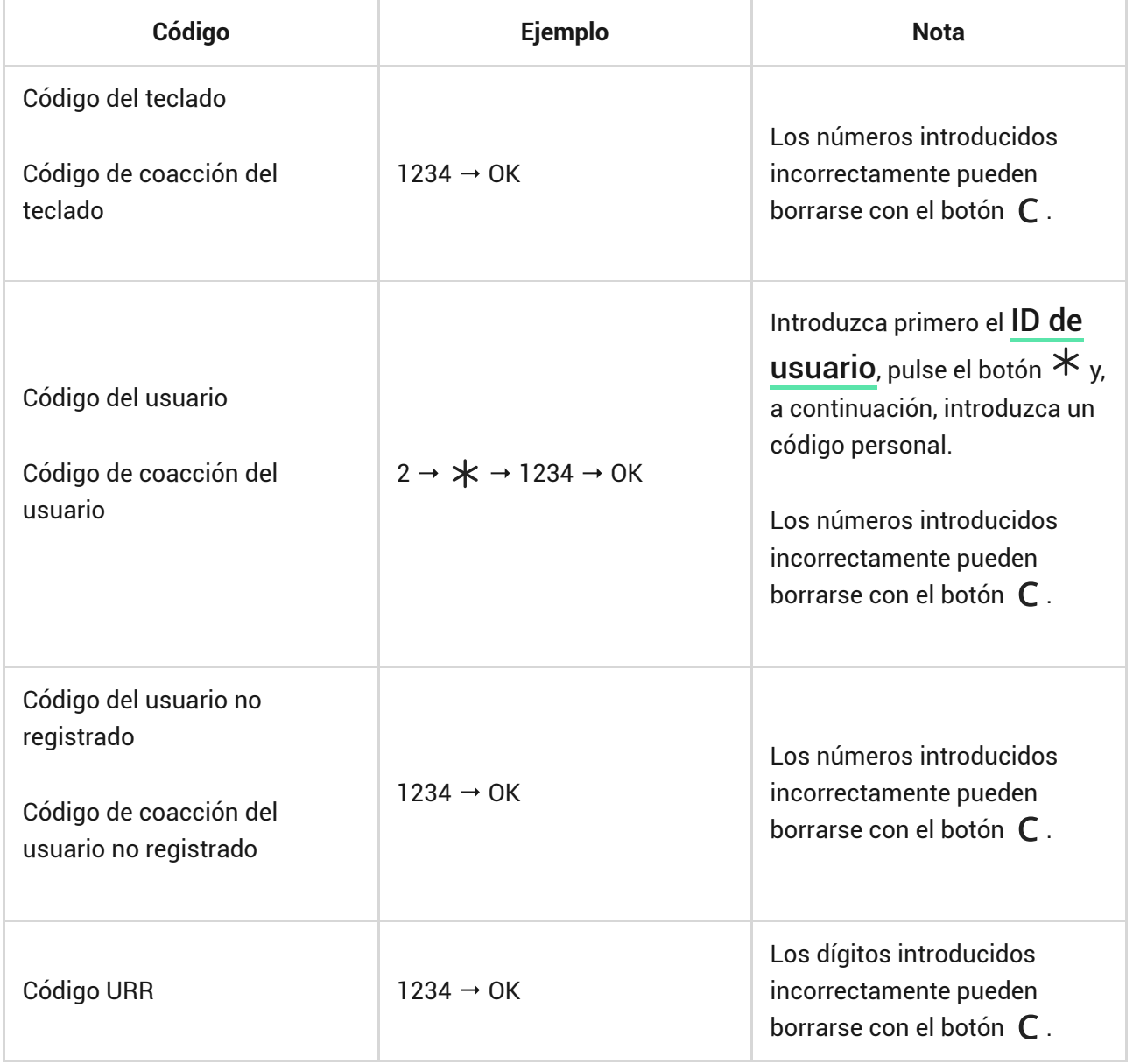

## Cambio fácil del modo armado

 $\checkmark$ 

 $\checkmark$ 

La función de **Cambio fácil del modo armado** permite cambiar el modo de seguridad al contrario mediante un Tag/Pass o un smartphone, sin confirmación con los botones Armar  $\bigcirc$ o Desarmar  $\bigcirc$ . Para habilitar la función, vaya a la **configuración del teclado**[.](#page-25-0)

#### **Para cambiar el modo de seguridad al contrario**

- **1.** Active el teclado acercándose o pasando la mano delante del sensor. Realice una [preautorización](#page-45-0), si es necesario.
- **2.** Acerque un Tag/Pass o un smartphone.

### Armado en dos etapas

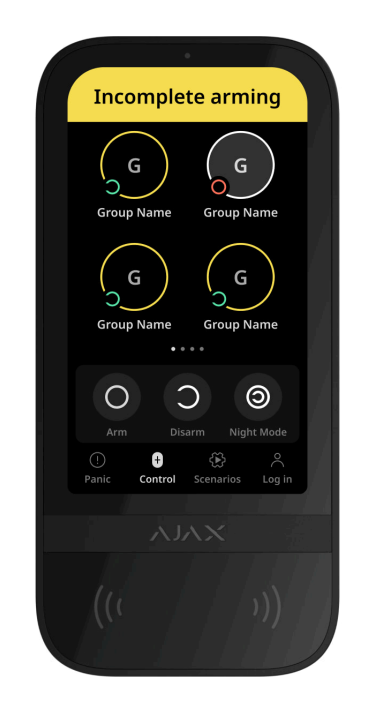

El KeyPad TouchScreen puede participar en el armado en dos etapas, pero no se puede utilizar como dispositivo de segunda etapa. El proceso de armado en dos etapas mediante Tag, Pass o smartphone es similar al uso de un código personal o común en el teclado.

#### [Más información](https://support.ajax.systems/es/system-congifure-pd-6662-2017/#block4)

En la pantalla del teclado, los usuarios del sistema pueden ver si el armado está iniciado o incompleto. Si el Modo Grupo está activado, el color de los botones de grupos depende del estado actual:

- **Gris**: desarmado, proceso de armado no iniciado.
- **Verde**: proceso de armado iniciado.
- **Amarillo**: armado incompleto.
- **Blanco**: armado.

## Gestión de los escenarios con el teclado

El KeyPad TouchScreen permite crear hasta seis escenarios para gestionar un dispositivo o un grupo de dispositivos de automatización.

#### **Para crear un escenario:**

- **1.** Abra la app Ajax. Seleccione el hub con al menos un KeyPad TouchScreen y un dispositivo de automatización. Añada uno, si es necesario.
- **2.** Vaya a la pestaña **Dispositivos** .
- **3.** Seleccione el KeyPad TouchScreen en la lista y vaya al menú **Configuración** <u>දිරි</u>}
- **4.** Vaya al menú **Escenarios de automatización**. Habilite la función de **Gestionar escenarios**.
- **5.** Abra el menú de **Escenarios de teclado**.
- **6.** Haga clic en **Añadir escenario**.
- **7.** Seleccione uno o varios dispositivos de automatización. Haga clic en **Siguiente**.
- **8.** Introduzca el nombre del escenario en el campo **Nombre**.
- **9.** Seleccione la acción del dispositivo durante la ejecución del escenario.
- **10.** Haga clic en **Guardar**.
- **11.** Haga clic en **Atrás** para volver al menú de **Escenarios de automatización**.
- **12.** Si es necesario, habilite la función de **Preautorización**.

Los escenarios creados se muestran en la app: **KeyPad TouchScreen** → **Configuración** → **Escenarios de automatización** → **Escenarios de teclado**. Puede desactivarlos, cambiar la configuración o eliminarlos en cualquier momento.

#### **Para eliminar un escenario:**

- **1.** Vaya a la **Configuración** del KeyPad TouchScreen.
- **2.** Abra el menú **Escenarios de automatización** → **Escenarios de teclado**.
- **3.** Seleccione el escenario que quiere eliminar.
- **4.** Haga clic en **Siguiente**.
- **5.** Haga clic en **Eliminar escenario**.

Tras la autenticación, el usuario puede ver y gestionar los escenarios de automatización si la función de **Preautorización** está habilitada. Vaya a la pestaña de **Escenarios**  $\mathbb{Z}$ , introduzca el código o acerque un dispositivo de acceso personal al teclado.

**Para ejecutar un escenario**, pulse el botón correspondiente en la pestaña de **Escenarios** 

> El KeyPad TouchScreen solo muestra los escenarios activados en la configuración del teclado.

## Silenciar alarma de incendio

Esta sección está bajo construcción

## Indicación

El KeyPad TouchScreen informa a los usuarios sobre las alarmas, los retardos al entrar/salir, el modo de seguridad actual, los fallos de funcionamiento y otros estados del sistema mediante:

- pantalla;
- logo con indicador LED;

zumbador integrado.

La indicación del KeyPad TouchScreen solo se muestra en la pantalla cuando está activa. Los iconos que indican algunos estados del sistema o del teclado se muestran en la parte superior de la pestaña de **Control** . Por ejemplo, pueden indicar una alarma de incendio, el restablecimiento del sistema posterior a una alarma y la Campanilla al abrir. La información sobre el modo de seguridad se actualizará aunque se modifique mediante otro dispositivo: mando, otro teclado o en la app.

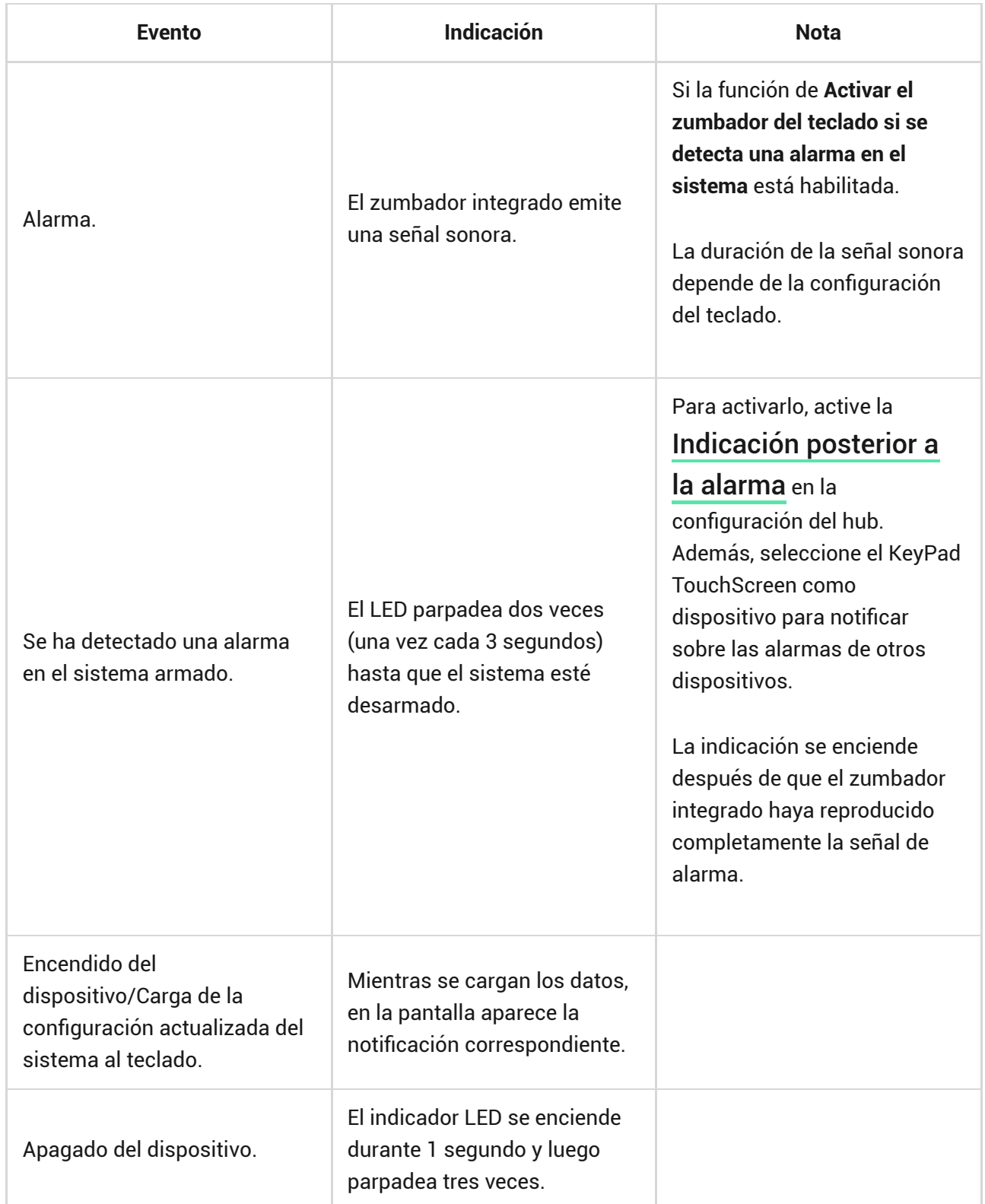

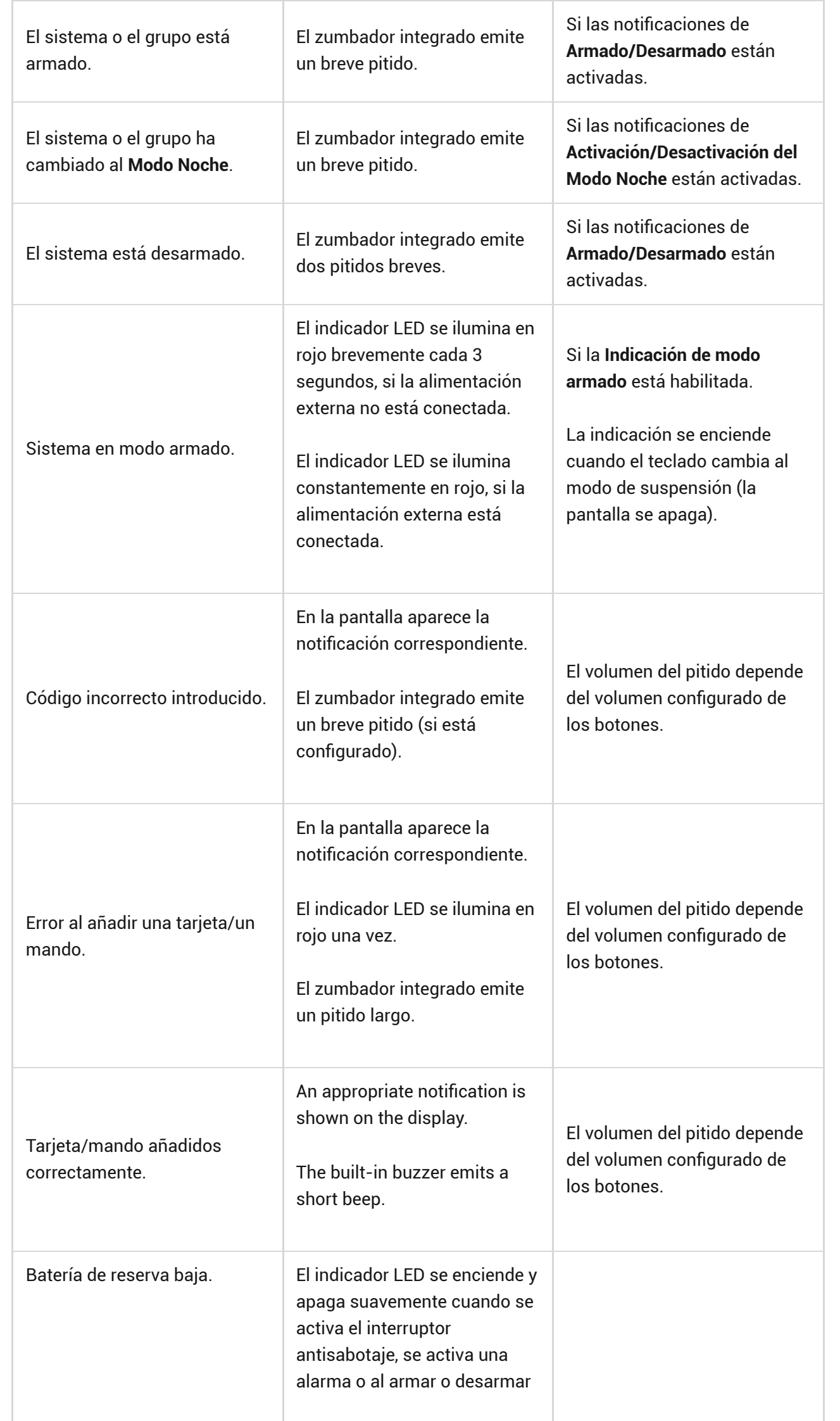

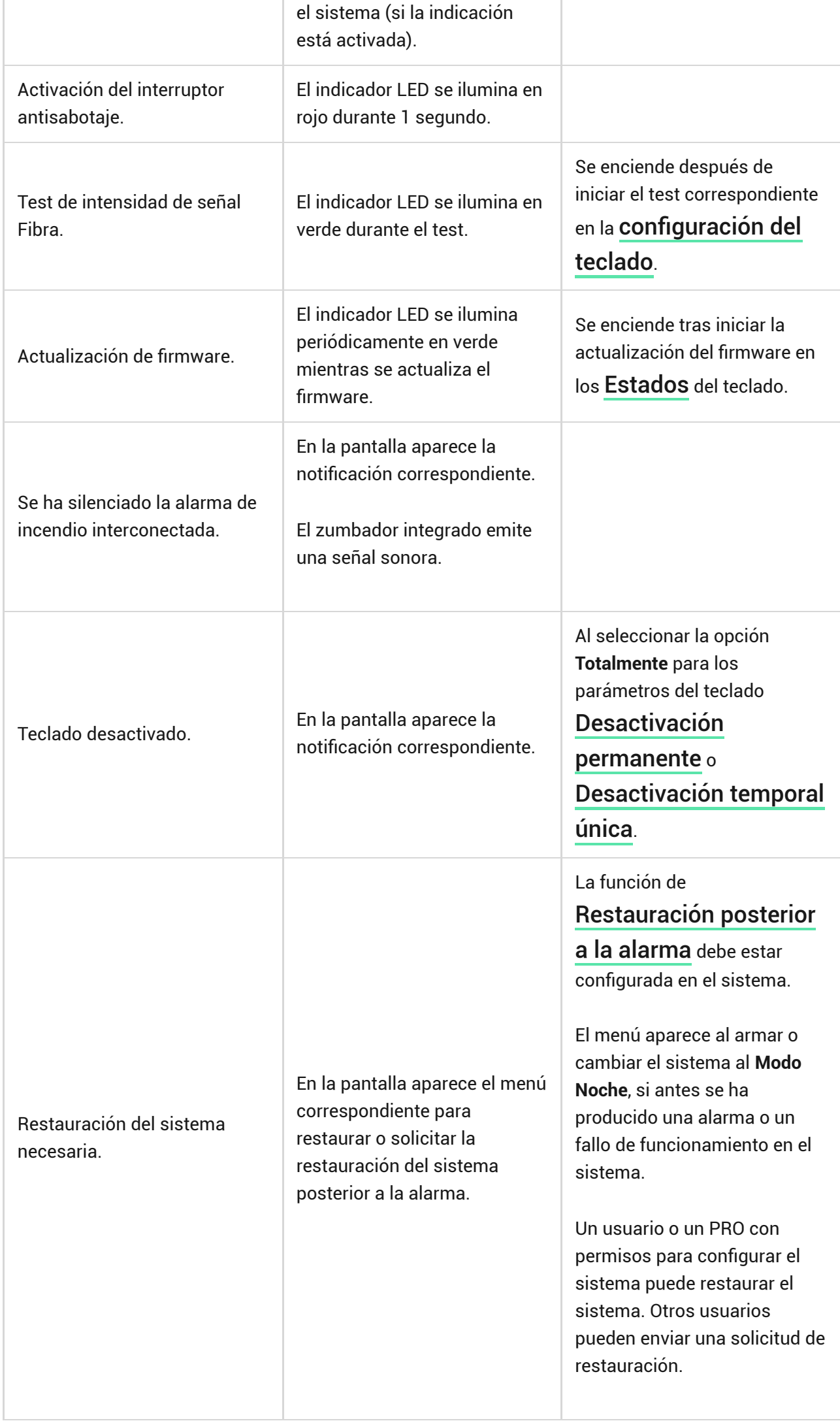

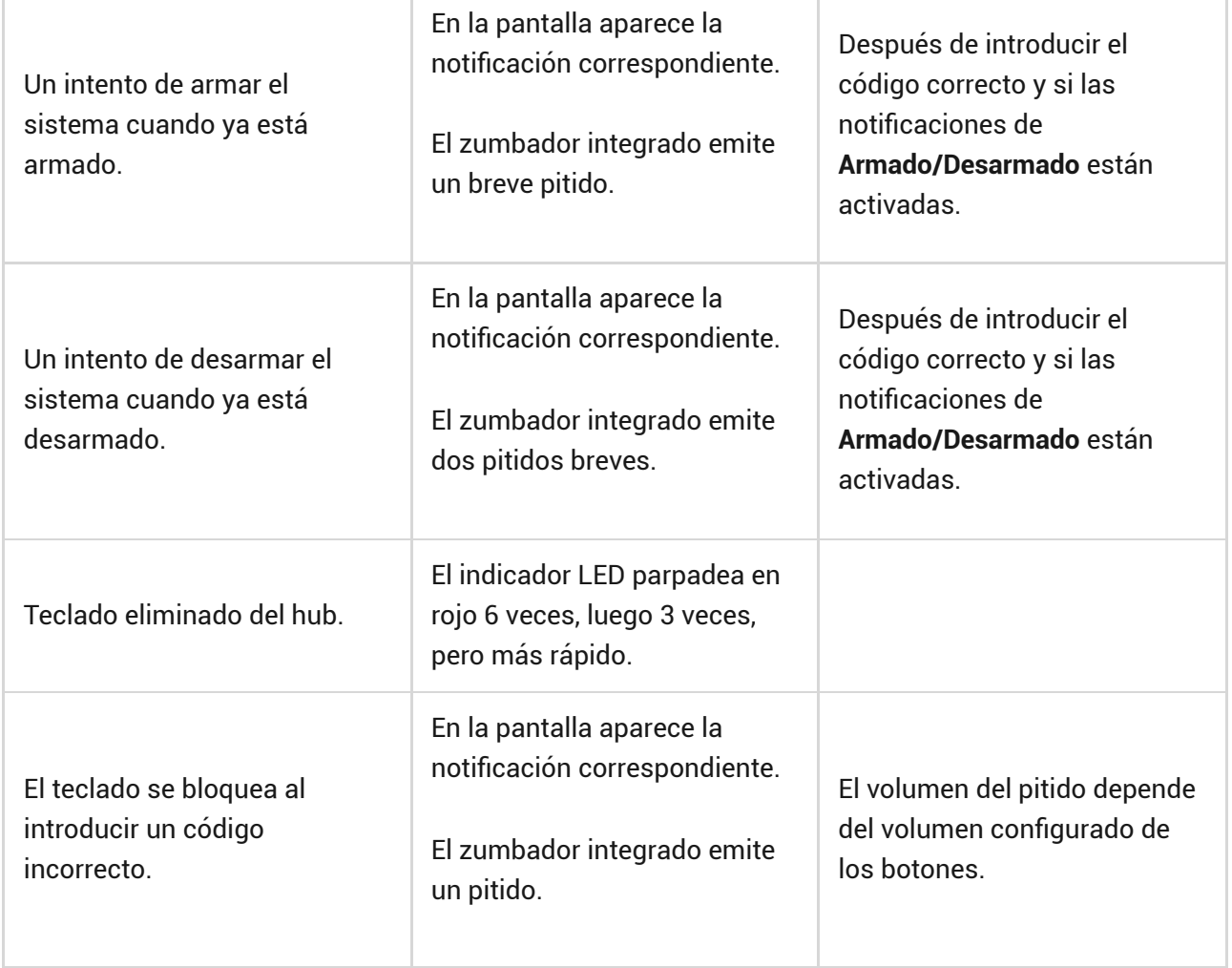

## Notificaciones sonoras de fallos de funcionamiento

Si algún dispositivo está desconectado o la batería está baja, el KeyPad TouchScreen puede notificar a los usuarios del sistema con una señal sonora. El indicador LED del teclado también parpadeará. Las notificaciones de fallos de funcionamiento se mostrarán en el historial de eventos, el texto de los SMS o las notificaciones push.

Para activar las notificaciones sonoras de fallos de funcionamiento, utilice las [apps](https://ajax.systems/es/software/) Ajax PRO y PRO Desktop:

**1.** Haga clic en **Dispositivos**  $\blacksquare$ , seleccione el hub y abra su configuración  $\overset{\text{\textcircled{\tiny $\text{X}$}}\text{\tiny $\text{Y}$}}\text{.}$ 

Haga clic en **Servicio** → **Sonidos y alertas**.

- **2.** Habilite las funciones: **Si algún dispositivo tiene batería baja** y **Si algún dispositivo está sin conexión**.
- **3.** Haga clic en **Atrás** para guardar la configuración.

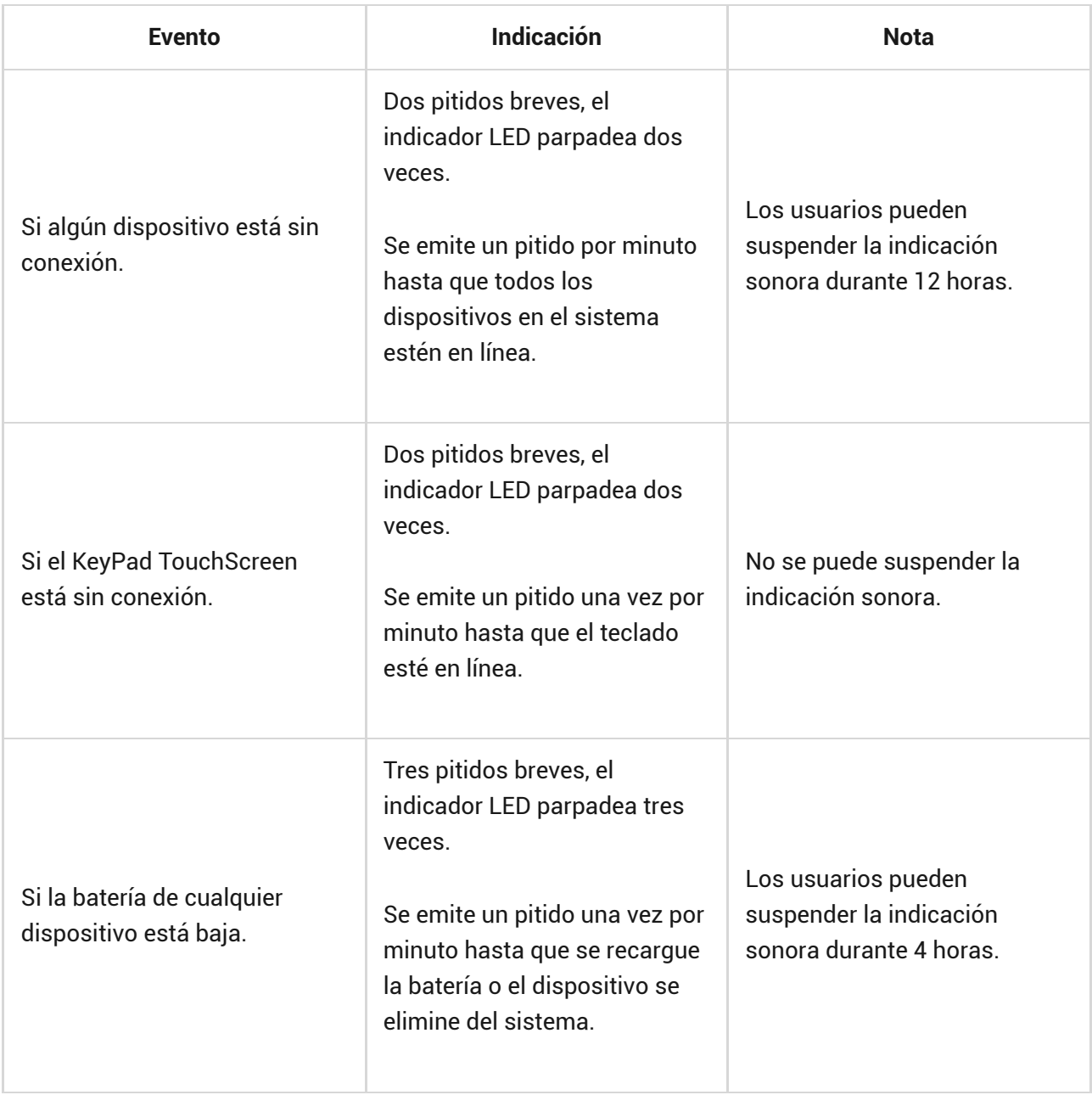

Las notificaciones sonoras de fallos de funcionamiento aparecen cuando termina la indicación del teclado. Si se producen varios fallos de funcionamiento en el sistema, el teclado notificará primero sobre la pérdida de conexión entre el dispositivo y el hub.

## <span id="page-58-0"></span>Pruebas de funcionamiento

El sistema Ajax proporciona varios tests para seleccionar el lugar de instalación correcto de los dispositivos. Los tests no se inician de inmediato. Sin embargo, el tiempo de espera no supera la duración de un intervalo de ping entre el hub y el dispositivo. Puede comprobar y configurar el intervalo de ping en la configuración del hub (**Hub → Configuración**  $\overset{\text{(c)}}{\otimes}$  → **Jeweller/Fibra**).

#### **Para iniciar un test, en la app Ajax:**

- **1.** Seleccione el hub necesario.
- **2.** Vaya a la pestaña **Dispositivos** .
- **3.** Seleccione el **KeyPad TouchScreen** en la lista.
- **4.** Vaya a la **Configuración** .
- **5.** Haga el [Test de intensidad de señal Fibra](https://support.ajax.systems/es/fibra-signal-strenght-test/).

## <span id="page-59-0"></span>Seleccionar el lugar de instalación

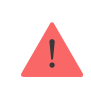

El dispositivo está diseñado para uso solo en interiores.

Al elegir el lugar de instalación del dispositivo, tenga en cuenta los parámetros que afectan su funcionamiento:

- Intensidad de la señal Fibra.
- Longitud del cable utilizado para conectar el KeyPad TouchScreen.

Al diseñar el proyecto de sistema para una instalación, siga estas recomendaciones. Solo los profesionales deben diseñar e instalar el sistema Ajax. La lista de partners autorizados de Ajax está **disponible aquí**.

Será mejor instalar el KeyPad TouchScreen en interiores, cerca de la entrada. Esto permitirá desarmar el sistema antes de que hayan transcurrido los retardos al entrar y armarlo rápidamente al salir de las instalaciones.

La altura de instalación recomendada es de 1.3–1.5 metros sobre el suelo. Instale el teclado en una superficie plana y vertical. Esto garantizará que el KeyPad TouchScreen esté bien fijado a la superficie y permitirá evitar las falsas alarmas antisabotaje.

### Intensidad de señal

La intensidad de la señal Fibra está determinada por el número de paquetes de datos no transmitidos o dañados durante un cierto período de tiempo. El icono

en la pestaña **Dispositivos** indica la intensidad de la señal:

- **Tres barras**: intensidad de la señal excelente.
- **Dos barras**: intensidad de la señal buena.
- **Una barra**: intensidad de la señal baja, no se garantiza un funcionamiento estable.
- **Icono tachado**: sin señal.

[Qué es el Test de intensidad de señal Fibra](https://support.ajax.systems/es/fibra-signal-strenght-test/)

## No instale el teclado

- **1.** En exteriores. Esto puede dañar el teclado.
- **2.** En lugares donde haya ropas (por ejemplo, junto a la percha), cables de alimentación o el cable Ethernet que puedan obstruir el teclado. Esto puede provocar la activación falsa del teclado.
- **3.** En lugares con la temperatura y la humedad fuera de los límites permitidos. Esto puede dañar el teclado.
- **4.** En un lugar con una intensidad de señal baja. Esto puede provocar la pérdida de conexión con el hub.
- **5.** Cerca de los detectores de rotura de cristal. El sonido del zumbador integrado puede activar una alarma.
- **6.** En lugares donde la señal sonora pueda atenuarse (dentro de muebles, detrás de cortinas gruesas, etc.).

## Diseño

Es esencial diseñar adecuadamente el proyecto del sistema para garantizar la correcta instalación y configuración de los dispositivos. El proyecto debe respetar el número y los tipos de dispositivos en la instalación, sus ubicaciones exactas y altura de instalación, la longitud de las líneas cableadas Fibra, el tipo de cable utilizado y otros parámetros. Los consejos para diseñar el sistema Fibra están disponibles en este artículo.

#### Longitud y tipo de cable

El alcance máximo de una conexión cableada es de 2.000 metros y de 500 metros al utilizar las topologías **en serie** y **en anillo**, respectivamente.

#### **Tipos de cables recomendados:**

- U/UTP cat.5 4 × 2 × 0.51, material conductor: cobre.
- Cable de señal 4 × 0.22, material conductor: cobre.

Tenga en cuenta que el alcance de conexión cableada puede variar si se utilizan otros tipos de cable. Hasta el momento no se ha probado ningún otro tipo de cable.

## Verificación por calculadora

Para que pueda asegurarse de que el proyecto esté diseñado correctamente y que el sistema funcione en la práctica, hemos desarrollado la [Calculadora de](https://ajax.systems/es/tools/fibra-power-calculator/) [alimentación Fibra](https://ajax.systems/es/tools/fibra-power-calculator/). En la etapa de diseñar el sistema, la calculadora ayuda a comprobar la calidad de la comunicación y la longitud del cable para los dispositivos cableados Fibra.

### Trabajos preparatorios

### Organización

Antes de realizar el cableado, consulte las normas de seguridad eléctrica y contra incendios aplicables en su región. Asegúrese de seguir estas normas y reglamentos. Algunos consejos para la organización de los cables están disponibles en este artículo.

### Cableado

Antes de la instalación, recomendamos leer atentamente la sección de [Seleccionar el lugar de instalación](#page-59-0). Siga el proyecto del sistema definido sin desviaciones. La violación de las normas básicas de instalación del KeyPad TouchScreen y las recomendaciones de este manual puede resultar en un funcionamiento incorrecto, así como en una pérdida de comunicación con el dispositivo. Algunos consejos para llevar a cabo el cableado están disponibles en **este artículo**.

### Preparar cables antes de conectarlos

Quite la capa aislante del cable solo con un alicate pelacables especial. Los extremos de los hilos que se insertarán en los terminales del dispositivo deben estar estañados o protegidos con terminales de conexión de cables eléctricos. Esto garantizará una conexión fiable y protegerá al conductor contra la oxidación. Algunos consejos para la preparación de los cables están disponibles en este artículo.

### <span id="page-62-0"></span>Instalación

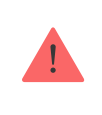

Antes de instalar el KeyPad TouchScreen, asegúrese de haber seleccionado una ubicación óptima y que cumple con los requisitos de este manual.

#### **Para instalar un teclado:**

- **1.** Desactive la alimentación de las líneas en la [app Ajax PRO](https://ajax.systems/es/software/):
	- **Hub** → **Configuración** → **Líneas** → **Alimentación de las líneas**.
- **2.** Lleve el cable para conectar el KeyPad TouchScreen en la carcasa del hub. Conecte los hilos a la línea necesaria del hub.

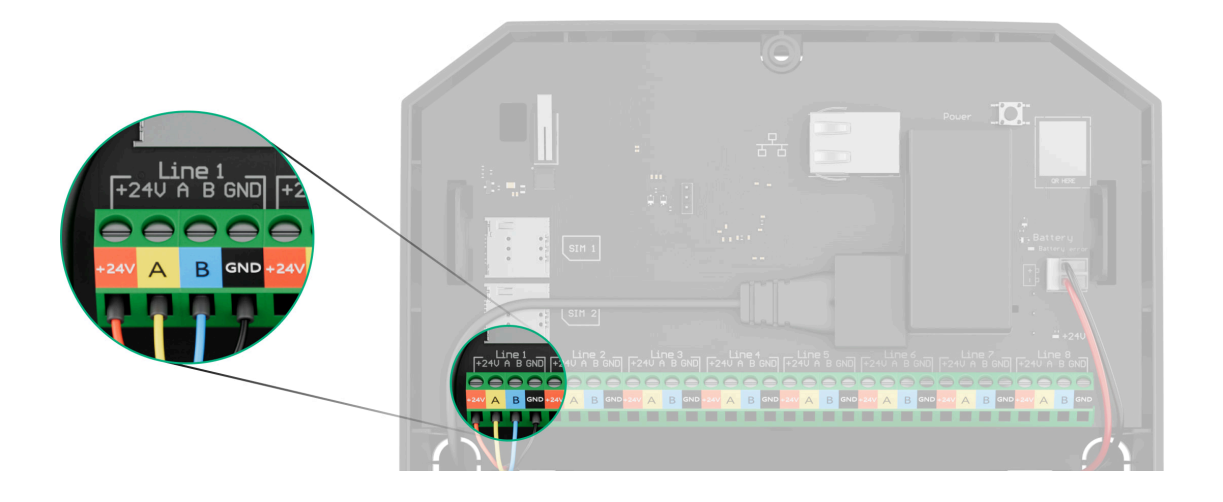

**+24V**: alimentación de 24 V⎓. **A, B**: terminales de señal. **GND**: tierra.

- **3.** Quite el panel de montaje SmartBracket del teclado. Desatornille primero el tornillo de fijación y deslice el panel hacia abajo.
- **4.** Desprenda con cuidado la pieza perforada necesaria para sacar el cable por la parte trasera (superior, inferior o a través de la pared).

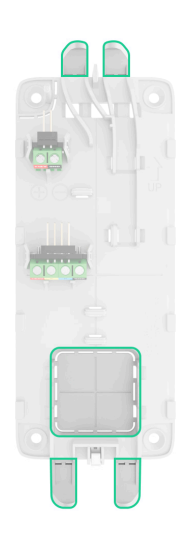

- **5.** Lleve el cable desde el hub y, opcionalmente, desde una [fuente de](#page-67-0) [alimentación externa](#page-67-0) a la carcasa del teclado.
- **6.** Conecte los hilos a los terminales de entrada del KeyPad TouchScreen de acuerdo con el diagrama siguiente. Siga la polaridad y el orden de conexión de los cables. Fije el cable a los terminales con firmeza.

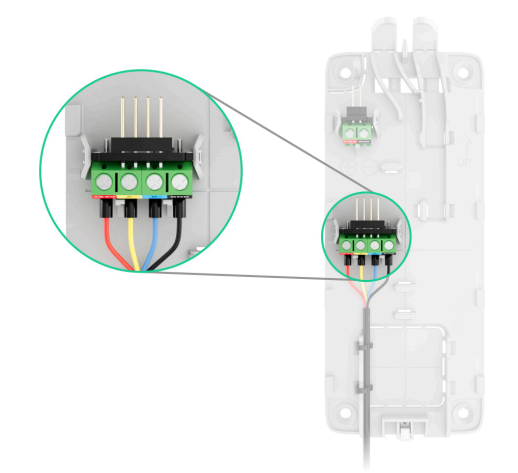

**1.** Si el KeyPad TouchScreen no es el último dispositivo en la línea Fibra, prepare un segundo cable con antelación. Conecte los hilos a los terminales del teclado de acuerdo con el diagrama a continuación. Los extremos de los hilos del primero y del segundo cable que se insertarán en los terminales del teclado deben estar estañados y soldados o crimpados con puntas especiales.

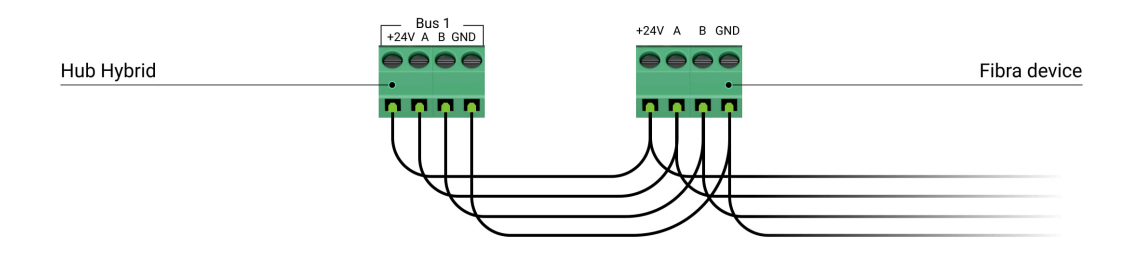

**2.** Si el KeyPad TouchScreen es el último dispositivo en la línea y se utiliza la **conexión en serie**, instale una resistencia de terminación en los dos contactos conectándola a los terminales de señal del teclado. La resistencia de terminación (de 120 Ohm) está incluida en el kit completo del Hub Hybrid.

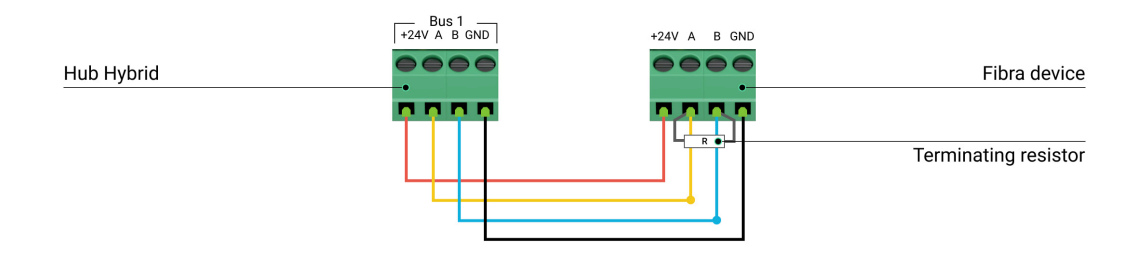

**7. [Conecte el cable de alimentación externa](#page-67-0)** a los terminales correspondientes.Esto es necesario para actualizar el firmware y mantener la pantalla siempre activa.

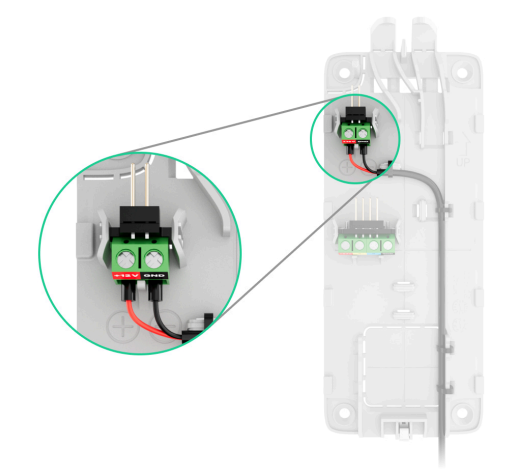

**8.** Enrute los cables a través de los conductos y fíjelos con lazos.

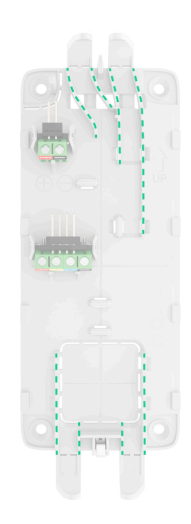

Ejemplos de enrutamiento de cables:

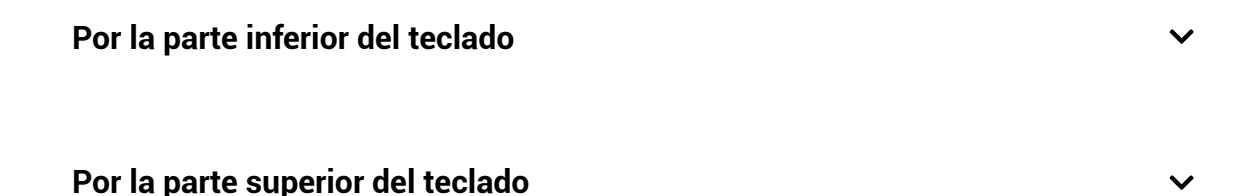

**9.** Fije temporalmente el panel de montaje SmartBracket con cinta adhesiva de doble cara en el lugar de instalación seleccionado.

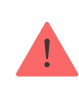

La cinta adhesiva de doble cara solo se puede utilizar para una instalación temporal. Un dispositivo fijado con la cinta puede despegarse de la superficie en cualquier momento. Mientras el dispositivo esté fijado con cinta adhesiva, el

interruptor antisabotaje no se activará cuando el dispositivo se separe de la superficie.

Para facilitar la instalación, el SmartBracket tiene marcaciones en el interior. La intersección de dos líneas marca el centro del dispositivo (no el del panel de montaje). Además, la marcación **UP** en el SmartBracket indica la parte superior del teclado. Tenga en cuenta estas marcaciones al instalar el teclado.

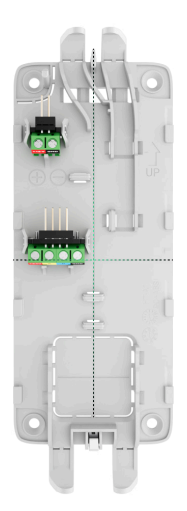

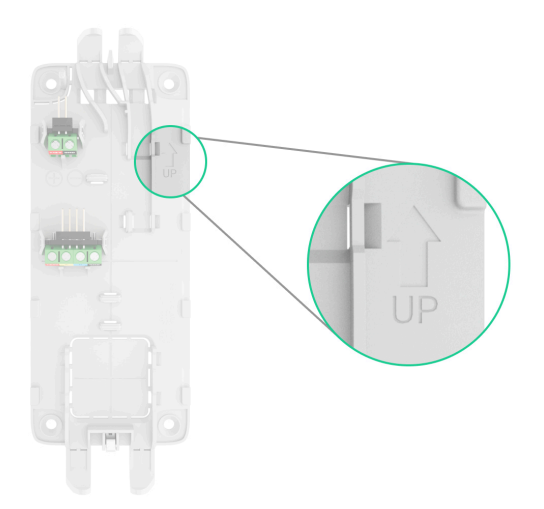

- **10.** Coloque el teclado en el SmartBracket.
- **11.** Active la alimentación de las líneas en la [app Ajax PRO](https://ajax.systems/es/software/):
	- **Hub** → **Configuración** → **Líneas** → **Alimentación de las líneas**.
- **12.** El indicador LED del dispositivo parpadeará. Esta señal indica que la carcasa del teclado está cerrada.

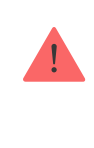

Si el indicador LED no se enciende durante la colocación en el SmartBracket, compruebe el estado del interruptor antisabotaje en la app Ajax, la integridad del soporte y la estanqueidad de la fijación del teclado en el panel.

- **13.** [Añada el teclado al hub](#page-12-0).
- **14.** Haga las [pruebas de funcionamiento](#page-58-0) del teclado.
- **15.** Si el teclado ha pasado los tests con éxito, retírelo del SmartBracket.
- **16.** Fije el panel de montaje SmartBracket a la superficie utilizando los tornillos del kit. Utilice todos los puntos de fijación.

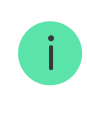

Al utilizar otros sujetadores, asegúrese de que no dañen ni deformen el panel de montaje.

- **17.** Coloque el teclado en el panel de montaje SmartBracket.
- **18.** Apriete el tornillo de fijación en la parte inferior de la carcasa del teclado. El tornillo es necesario para una fijación más fiable del teclado y para protegerlo contra el desmontaje rápido.

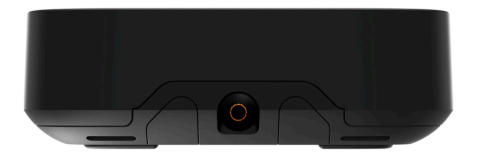

### <span id="page-67-0"></span>Conectar una fuente de alimentación de terceros

Al conectar una fuente de alimentación externa y utilizar el KeyPad TouchScreen, siga las normas generales de seguridad eléctrica para el uso de aparatos eléctricos, así como los requisitos de las normas de seguridad eléctrica.

El KeyPad TouchScreen está equipado con terminales para conectar una fuente de alimentación de 10.5–14 V⎓. Los parámetros eléctricos recomendados para la fuente de alimentación son: 12 V= con una corriente de al menos 0.5 A.

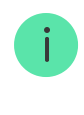

Recomendamos conectar una alimentación externa cuando necesite mantener una pantalla siempre activa y evitar una descarga rápida de la batería, por ejemplo, cuando utilice el teclado en locales con baja temperatura.

No retire las baterías de reserva preinstaladas mientras conecta la fuente de alimentación.

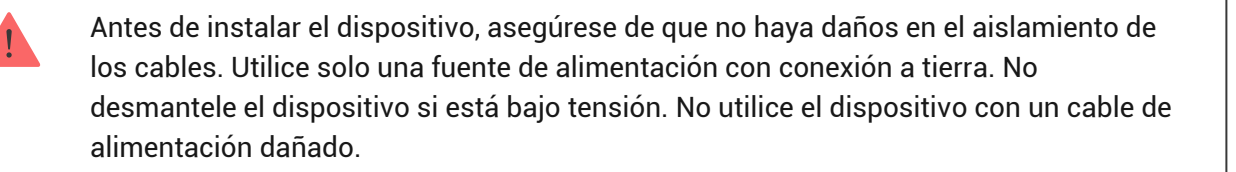

#### **Para conectar una fuente de alimentación de terceros:**

**1.** Retire el panel de montaje SmartBracket. Desprenda con cuidado la pieza perforada de la carcasa para preparar los orificios para el cable:

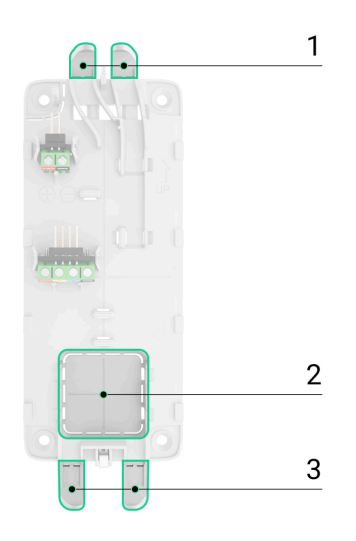

1 — para sacar el cable afuera por la parte superior; basta con desprender una de las piezas perforadas.

2 — para sacar el cable afuera a través de la pared.

3 — para sacar el cable afuera por la parte inferior; basta con desprender una de las piezas perforadas.

**2.** Desenergice el cable de alimentación externa.

**3.** Conecte el cable a los terminales respetando la polaridad (marcada en el plástico).

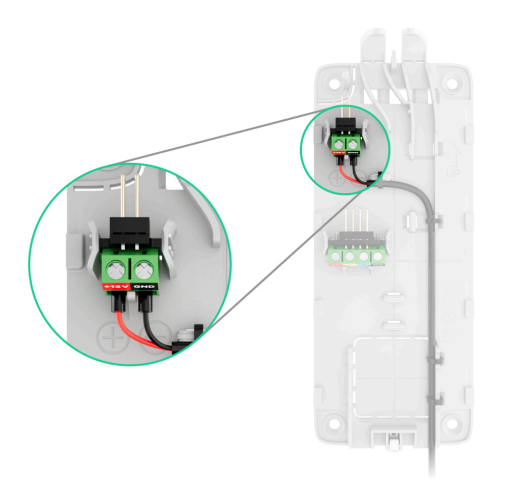

**4.** Una vez que el teclado está i**nstalado** y añadido al hub, compruebe el estado de las baterías de reserva y de la alimentación externa en la app Ajax, así como el funcionamiento general del dispositivo.

## <span id="page-69-0"></span>Actualización de firmware

La actualización del firmware del KeyPad TouchScreen se puede instalar cuando haya una nueva versión disponible. Puede averiguarlo en la lista de dispositivos en las apps Ajax. Si hay una actualización disponible, el teclado correspondientetendrá un icono خَرَ. Un administrador o un PRO con acceso a la configuración del sistema puede iniciar una actualización en los **estados** o en la **configuración** del KeyPad TouchScreen. La actualización tarda hasta 1 hora.

#### [Cómo actualizar el firmware del KeyPad TouchScreen](https://support.ajax.systems/es/how-to-update-keypad-touchscreen-firmware/)

### Mantenimiento

Compruebe el rendimiento del KeyPad TouchScreen con regularidad. La frecuencia óptima de comprobación es una vez cada tres meses. Limpie la carcasa del dispositivo de polvo, telarañas y otro tipo de suciedad que pueda aparecer. Utilice una servilleta seca y suave que sea adecuada para el mantenimiento del equipamiento.

No utilice sustancias que contengan alcohol, acetona, gasolina u otros disolventes activos para limpiar el dispositivo. Limpie la pantalla táctil con cuidado.

El dispositivo funciona hasta 1.5 años con las baterías preinstaladas, lo que es un valor calculado sobre la base de la configuración por defecto y hasta 4 interacciones diarias con el teclado.

Cuando las baterías necesitarán ser reemplazadas, el sistema se lo advertirá con antelación. Al cambiar el modo de seguridad, el LED se encenderá y se apagará suavemente.

#### Especificaciones técnicas

[Todas las especificaciones técnicas del KeyPad TouchScreen Fibra](https://ajax.systems/es/products/specs/keypad-touchscreen-fibra/)

[Cumplimiento de normas](https://ajax.systems/es/standards/)

[Configuración conforme a los requisitos EN](https://support.ajax.systems/es/configure-according-en-requirements/)

#### Garantía

Los productos de Limited Liability Company «Ajax Systems Manufacturing» tienen una garantía de 2 años tras la compra.

Si el dispositivo no funciona correctamente, póngase en contacto con el soporte técnico de Ajax primero. En la mayoría de los casos, los problemas técnicos se pueden resolver de forma remota.

[Obligaciones de la garantía](https://ajax.systems/es/warranty)

[Contrato de usuario](https://ajax.systems/es/end-user-agreement)

**Póngase en contacto con el soporte técnico:**

- [e-mail](mailto:support@ajax.systems)
- [Telegram](https://t.me/AjaxSystemsSupport_Bot)

Suscríbase a nuestro boletín sobre una vida más segura. Sin correo basura

Email Suscribirse